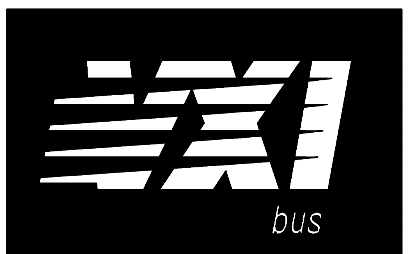

# **Agilent 75000 SERIES C**

# **Agilent E1411A/E1411B <sup>5</sup>1/2-Digit Multimeters**

# **Service Manual**

### **Serial Numbers**

 The Information in this Service Manual applies to E1411A 5 1/2-Digit Multimeters with serial number prefix 3002A and to E1411B 5 1/2-Digit Multimeters with serial number prefix 3050A.

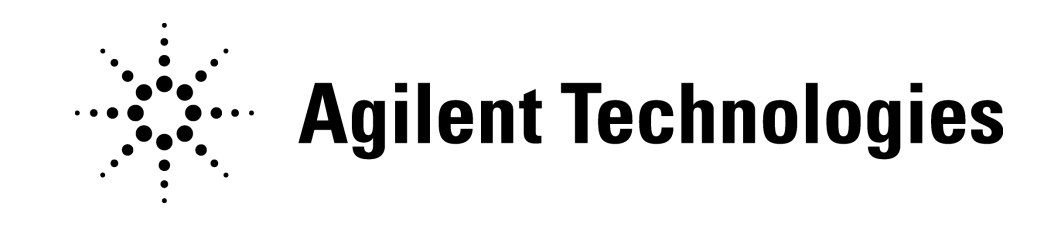

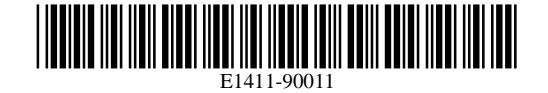

Copyright© Agilent Technologies, Inc. 1996-2005

# **Table of Contents**

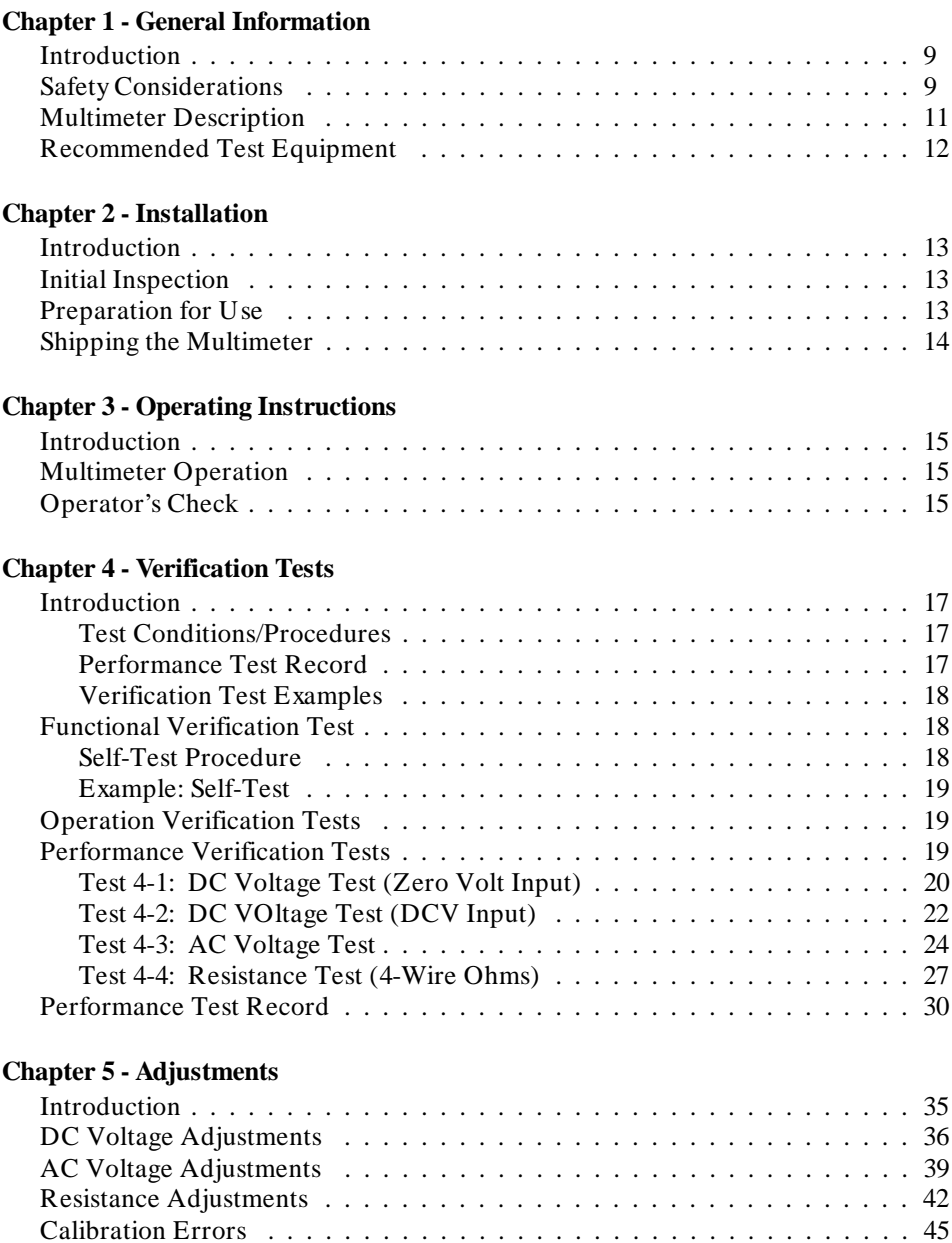

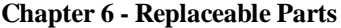

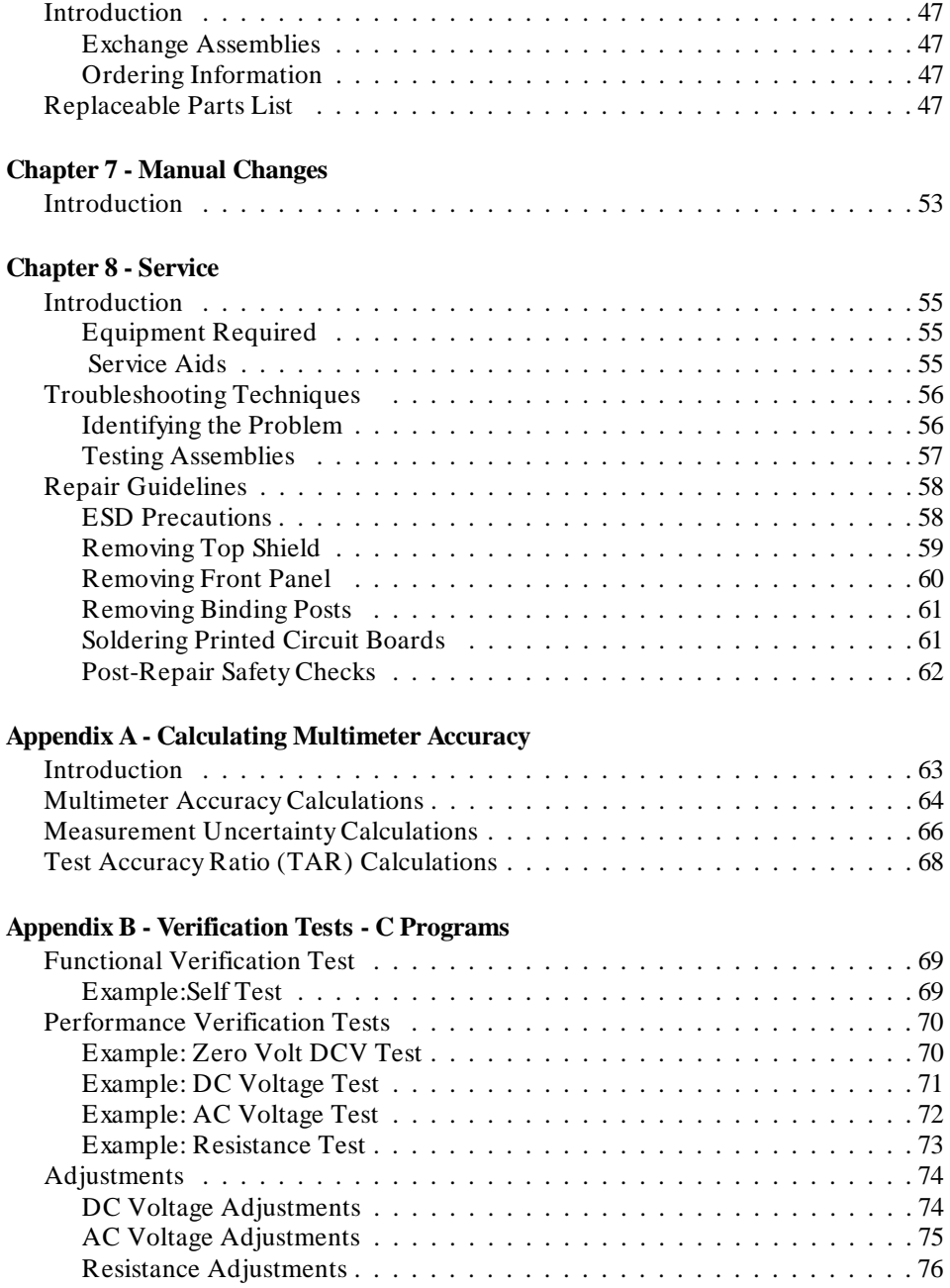

#### **Certification**

Agilent Technologies, Inc. certifies that this product met its published specifications at the time of shipment from the factory. Agilent Technologies further certifies that its calibration measurements are traceable to the United States National Institute of Standards and Technology (formerly National Bureau of Standards), to the extent allowed by that organization's calibration facility, and to the calibration facilities of other International Standards Organization members.

#### **Warranty**

This Agilent Technologies product is warranted against defects in materials and workmanship for a period of one year from date of shipment. Duration and conditions of warranty for this product may be superseded when the product is integrated into (becomes a part of) other Agilent products. During the warranty period, Agilent Technologies will, at its option, either repair or replace products which prove to be defective.

For warranty service or repair, this product must be returned to a service facility designated by Agilent Technologies. Buyer shall prepay shipping charges to Agilent and Agilent shall pay shipping charges to return the product to Buyer. However, Buyer shall pay all shipping charges, duties, and taxes for products returned to Agilent from another country.

Agilent warrants that its software and firmware designated by Agilent for use with a product will execute its programming instructions when properly installed on that product. Agilent does not warrant that the operation of the product, or software, or firmware will be uninterrupted or error free.

#### **Limitation Of Warranty**

The foregoing warranty shall not apply to defects resulting from improper or inadequate maintenance by Buyer, Buyer-supplied products or interfacing, unauthorized modification or misuse, operation outside of the environmental specifications for the product, or improper site preparation or maintenance.

The design and implementation of any circuit on this product is the sole responsibility of the Buyer. Agilent does not warrant the Buyer's circuitry or malfunctions of Agilent products that result from the Buyer's circuitry. In addition, Agilent does not warrant any damage that occurs as a result of the Buyer's circuit or any defects that result from Buyer-supplied products.

NO OTHER WARRANTY IS EXPRESSED OR IMPLIED. AGILENT TECHNOLOGIES SPECIFICALLY DISCLAIMS THE IM-PLIED WARRANTIES OF MERCHANTABILITY AND FITNESS FOR A PARTICULAR PURPOSE.

#### **Exclusive Remedies**

THE REMEDIES PROVIDED HEREIN ARE BUYER'S SOLE AND EXCLUSIVE REMEDIES. AGILENT TECHNOLOGIES SHALL NOT BE LIABLE FOR ANY DIRECT, INDIRECT, SPECIAL, INCIDENTAL, OR CONSEQUENTIAL DAMAGES, WHETHER BASED ON CONTRACT, TORT, OR ANY OTHER LEGAL THEORY.

#### **Notice**

The information contained in this document is subject to change without notice. AGILENT TECHNOLOGIES MAKES NO WAR-RANTY OF ANY KIND WITH REGARD TO THIS MATERIAL, INCLUDING, BUT NOT LIMITED TO, THE IMPLIED WAR-RANTIES OF MERCHANTABILITY AND FITNESS FOR A PARTICULAR PURPOSE. Agilent shall not be liable for errors contained herein or for incidental or consequential damages in connection with the furnishing, performance or use of this material. This document contains proprietary information which is protected by copyright. All rights are reserved. No part of this document may be photocopied, reproduced, or translated to another language without the prior written consent of Agilent Technologies, Inc. Agilent assumes no responsibility for the use or reliability of its software on equipment that is not furnished by Agilent.

#### **U.S. Government Restricted Rights**

The Software and Documentation have been developed entirely at private expense. They are delivered and licensed as "commercial computer software" as defined in DFARS 252.227-7013 (Oct 1988), DFARS 252.211-7015 (May 1991) or DFARS 252.227-7014 (Jun 1995), as a "commercial item" as defined in FAR 2.101(a), or as "Restricted computer software" as defined in FAR 52.227-19 (Jun 1987) (or any equivalent agency regulation or contract clause), whichever is applicable. You have only those rights provided for such Software and Documentation by the applicable FAR or DFARS clause or the Agilent standard software agreement for the product involved.

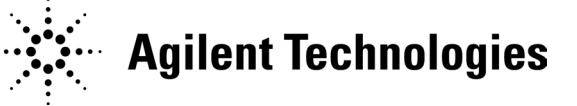

E1411A/B 5 1/2 Digit Multimeter Service Manual Edition 2 Copyright © 1996-2005 Agilent Technologies, Inc. All Rights Reserved.

#### **Documentation History**

All Editions and Updates of this manual and their creation date are listed below. The first Edition of the manual is Edition 1. The Edition number increments by 1 whenever the manual is revised. Updates, which are issued between Editions, contain replacement pages to correct or add additional information to the current Edition of the manual. Whenever a new Edition is created, it will contain all of the Update information for the previous Edition. Each new Edition or Update also includes a revised copy of this documentation history page.

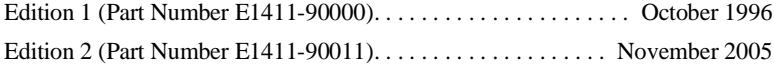

#### **Safety Symbols**

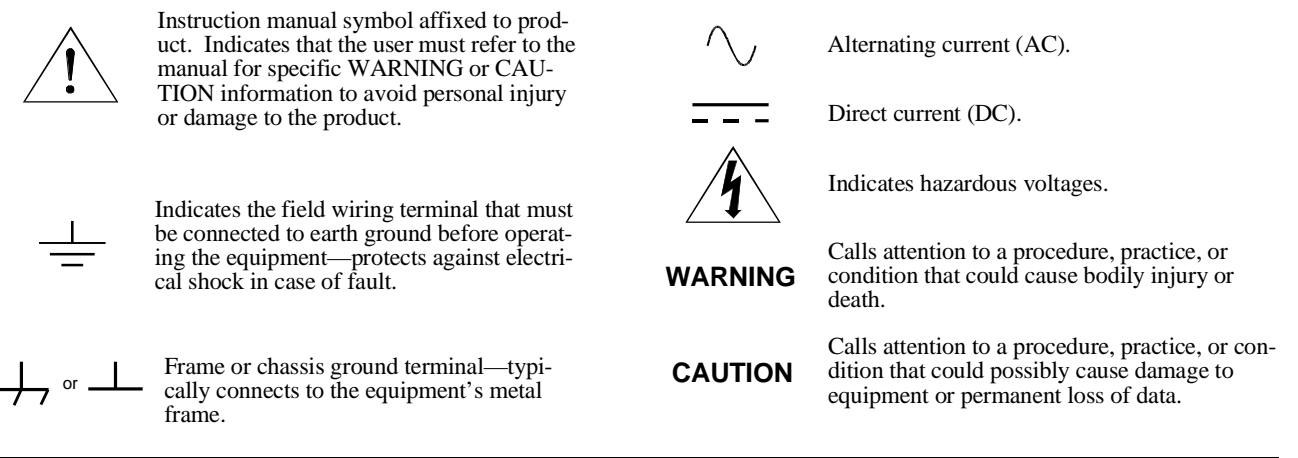

#### **WARNINGS**

**The following general safety precautions must be observed during all phases of operation, service, and repair of this product.** manufacture, and intended use of the product. Agilent Technologies assumes no liability for the customer's failure to comply **with these requirements.**

**Ground the equipment**: For Safety Class 1 equipment (equipment having a protective earth terminal), an uninterruptible safety earth ground must be provided from the mains power source to the product input wiring terminals or supplied power cable.

#### **DO NOT operate the product in an explosive atmosphere or in the presence of flammable gases or fumes.**

For continued protection against fire, replace the line fuse(s) only with fuse(s) of the same voltage and current rating and type. DO NOT use repaired fuses or short-circuited fuse holders.

**Keep away from live circuits:** Operating personnel must not remove equipment covers or shields. Procedures involving the removal of covers or shields are for use by service-trained personnel only. Under certain conditions, dangerous voltages may exist even with the equipment switched off. To avoid dangerous electrical shock, DO NOT perform procedures involving cover or shield removal unless you are qualified to do so.

**DO NOT operate damaged equipment:** Whenever it is possible that the safety protection features built into this product have been impaired, either through physical damage, excessive moisture, or any other reason, REMOVE POWER and do not use the product until safe operation can be verified by service-trained personnel. If necessary, return the product to an Agilent Technologies Sales and Service Office for service and repair to ensure that safety features are maintained.

**DO NOT service or adjust alone:** Do not attempt internal service or adjustment unless another person, capable of rendering first aid and resuscitation, is present.

**DO NOT substitute parts or modify equipment:** Because of the danger of introducing additional hazards, do not install substitute parts or perform any unauthorized modification to the product. Return the product to an Agilent Technologies Sales and Service Office for service and repair to ensure that safety features are maintained.

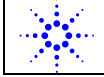

# Agilent Technologies **Second Law Property CONFORMITY**<br>According to JSO/JEC Guide 22 and CEN/CENELEC EN 45014

According to ISO/IEC Guide 22 and CEN/CENELEC EN 45014

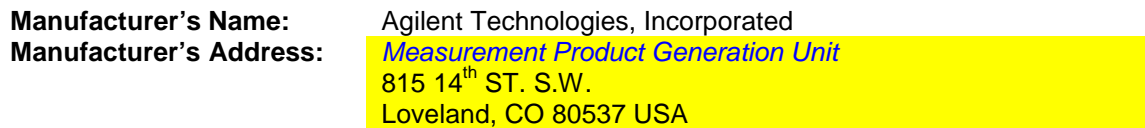

**Declares, that the product**

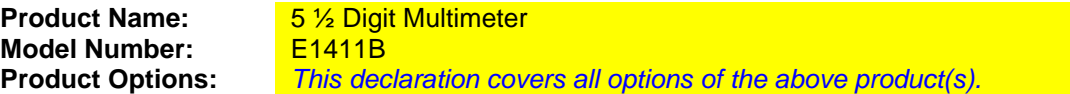

#### *Conforms with the following European Directives:*

*The product herewith complies with the requirements of the Low Voltage Directive 73/23/EEC and the EMC Directive 89/336/EEC and carries the CE Marking accordingly*

#### **Conforms with the following product standards:**

#### **EMC Standard**

*IEC 61326-1:1997+A1:1998 / EN 61326-1:1997+A1:1998 CISPR 11:1997 +A1:1997 / EN 55011:1998 IEC 61000-4-2:1995+A1:1998 / EN 61000-4-2:1995 IEC 61000-4-3:1995 / EN 61000-4-3:1995 IEC 61000-4-4:1995 / EN 61000-4-4:1995 IEC 61000-4-5:1995 / EN 61000-4-5:1995 IEC 61000-4-6:1996 / EN 61000-4-6:1996 IEC 61000-4-11:1994 / EN 61000-4-11:1994*

 *Canada: ICES-001:1998 Australia/New Zealand: AS/NZS 2064.1* **Limit**

*Group 1 Class A [1] 4kV CD, 8kV AD 3 V/m, 80-1000 MHz 0.5kV signal lines, 1kV power lines 0.5 kV line-line, 1 kV line-ground 3V, 0.15-80 MHz I cycle, 100%*

**Safety** *IEC 61010-1:1990+A1:1992+A2:1995 / EN 61010-1:1993+A2:1995 Canada: CSA C22.2 No. 1010.1:1992 UL 3111-1:1994*

#### **Supplemental Information:**

*[1] The product was tested in a typical configuration with Agilent Technologies test systems.*

September 5, 2000

Date Name Name (1996) and the Name of the Name of the Name of the Name of the Name of the Name of the Name of the Name of the Name of the Name of the Name of the Name of the Name of the Name of the Name of the Name of the

Quality Manager

For further information, please contact your local Agilent Technologies sales office, agent or distributor. *Authorized EU-representative: Agilent Technologies Deutschland GmbH, Herrenberger Strabe 130, D 71034 Böblingen, Germany*

Title

# **Chapter 1 General Information**

**Introduction** This manual contains information required to test, adjust, troubleshoot, and repair the Agilent E1411A and E1411B C-Size VXI 5 1/2-Digit Multimeters (E1411 multimeter). See the *Agilent E1326A/E1411A User's Manual* or the *Agilent E1326B/E1411B User's Manual* for additional information on the E1411 multimeter. Figure 1-1 shows the E1411A and E1411B multimeters.

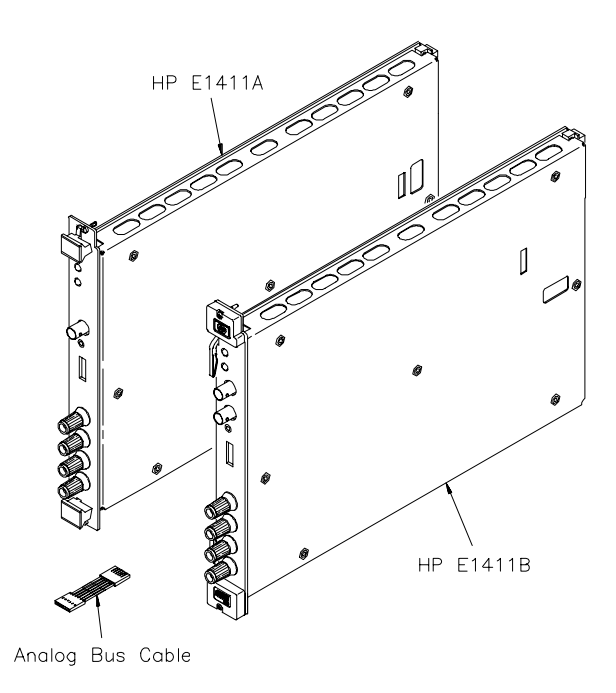

**Figure 1-1. Agilent E1411A/B Multimeters**

# **Safety Considerations**

This product is a Safety Class I instrument that is provided with a protective earth terminal when installed in the mainframe. The mainframe, multimeter, and all related documentation should be reviewed for familiarization with safety markings and instructions before operation or service.

Refer to the WARNINGS page (page 4) in this manual for a summary of safety information. Safety information for testing, adjusting, and service follows and is also found throughout this manual.

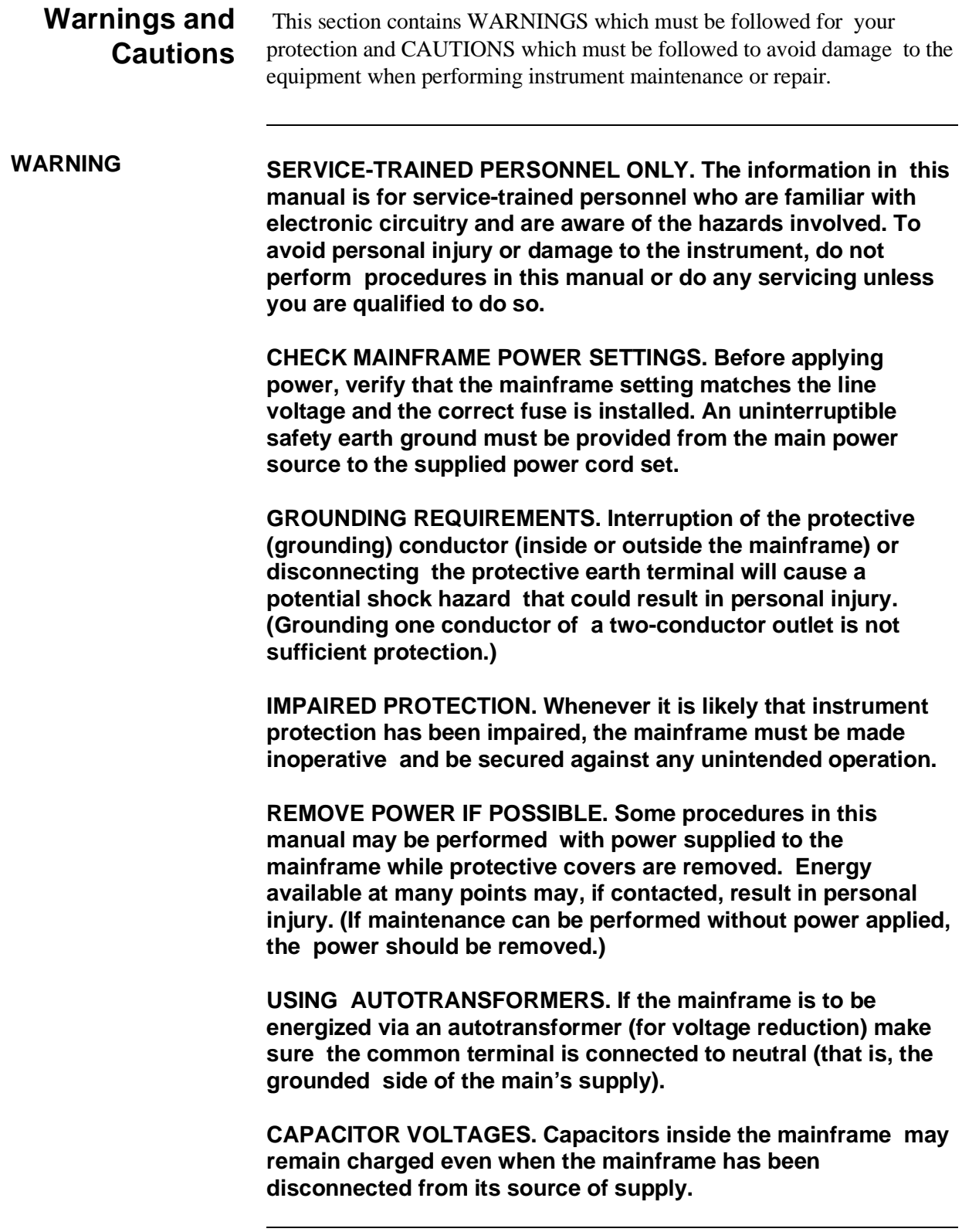

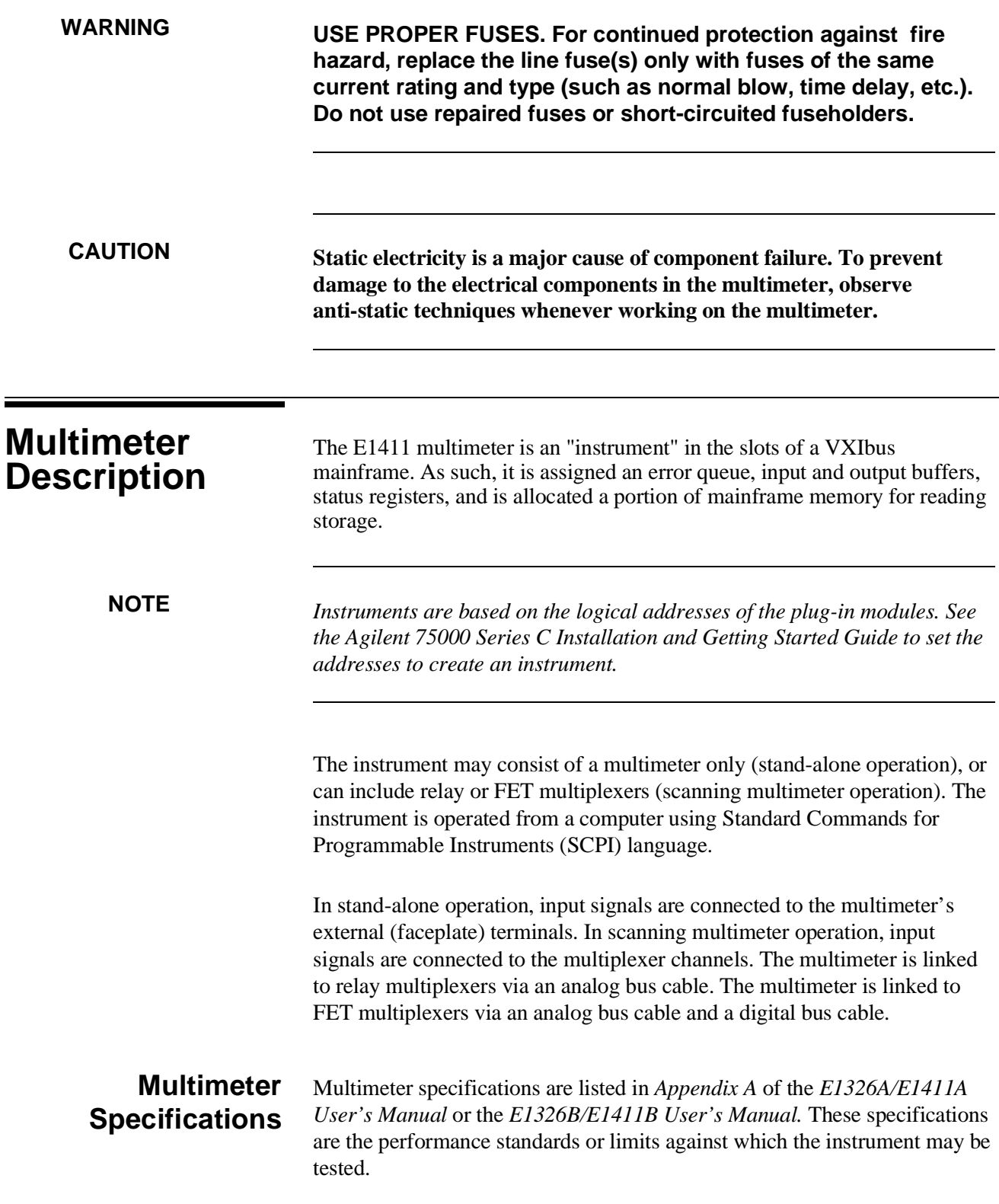

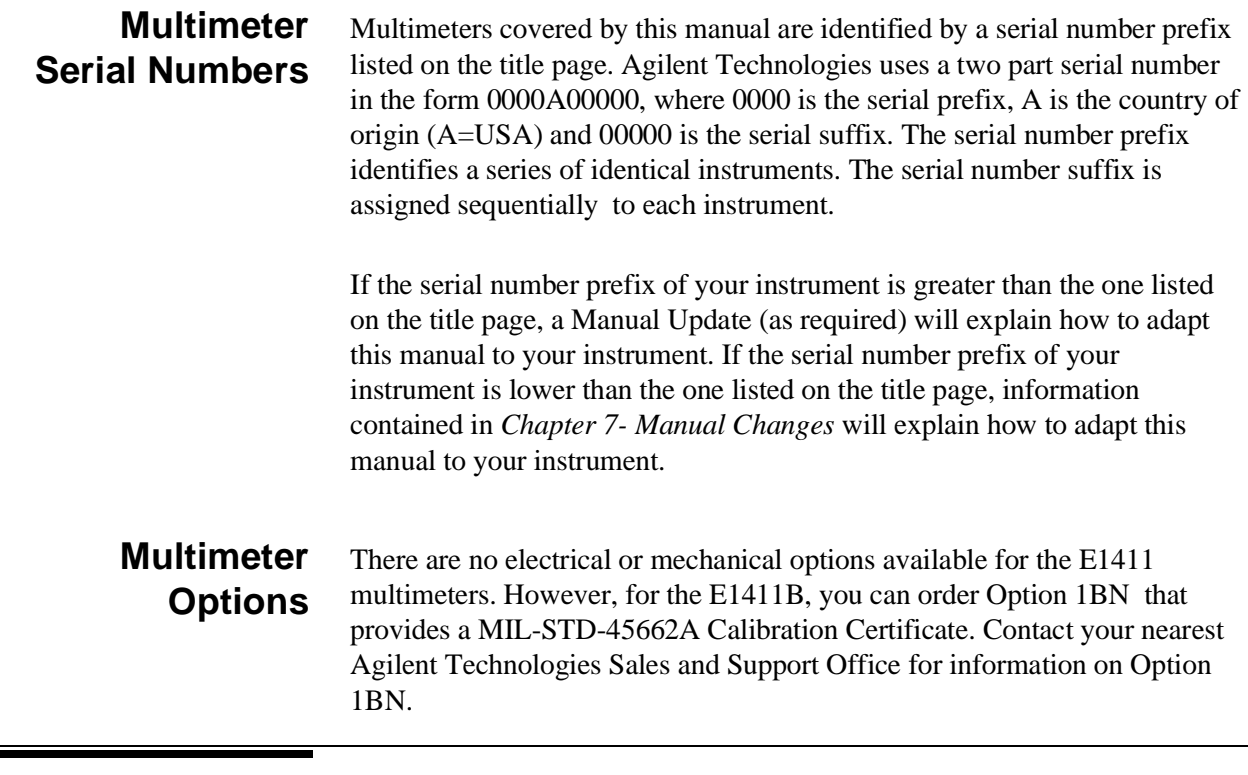

# **Recommended Test Equipment**

Table 1-1 lists the test equipment recommended for testing, adjusting and servicing the multimeter. Essential requirements for each piece of test equipment are described in the Requirements column.

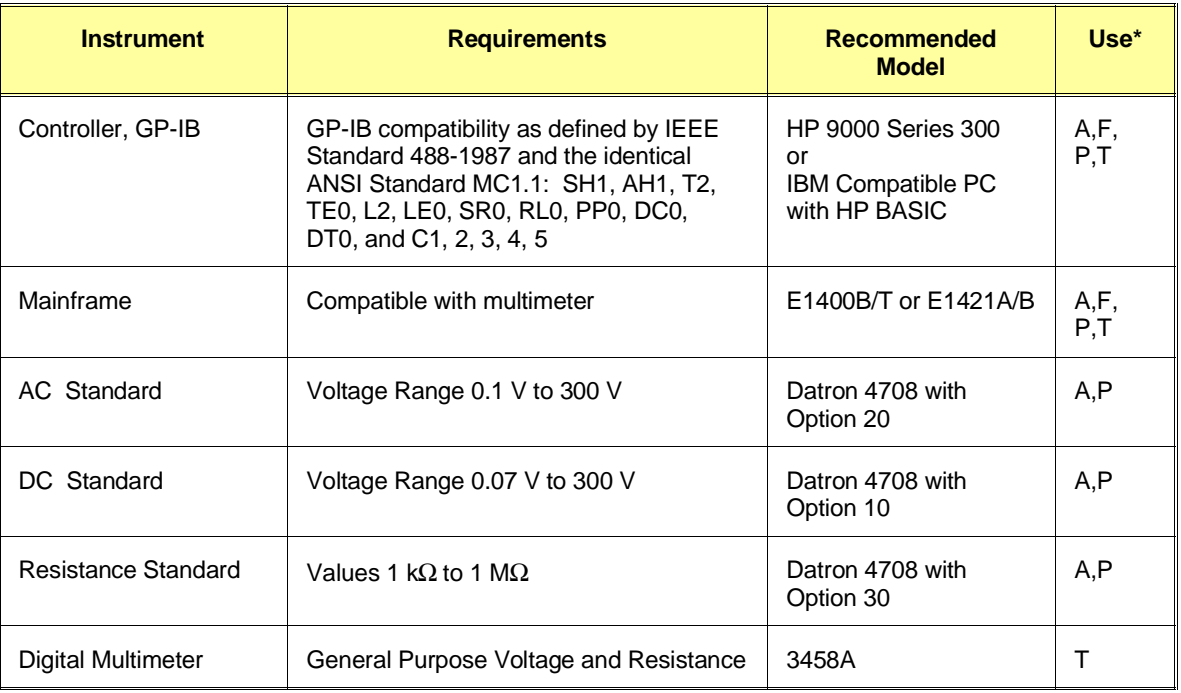

#### **Table 1-1. Recommended Test Equipment**

 $A =$  Adjustments, F = Functional Verification, P = Performance Verification Tests, T = Troubleshooting

# **Chapter 2 Installation**

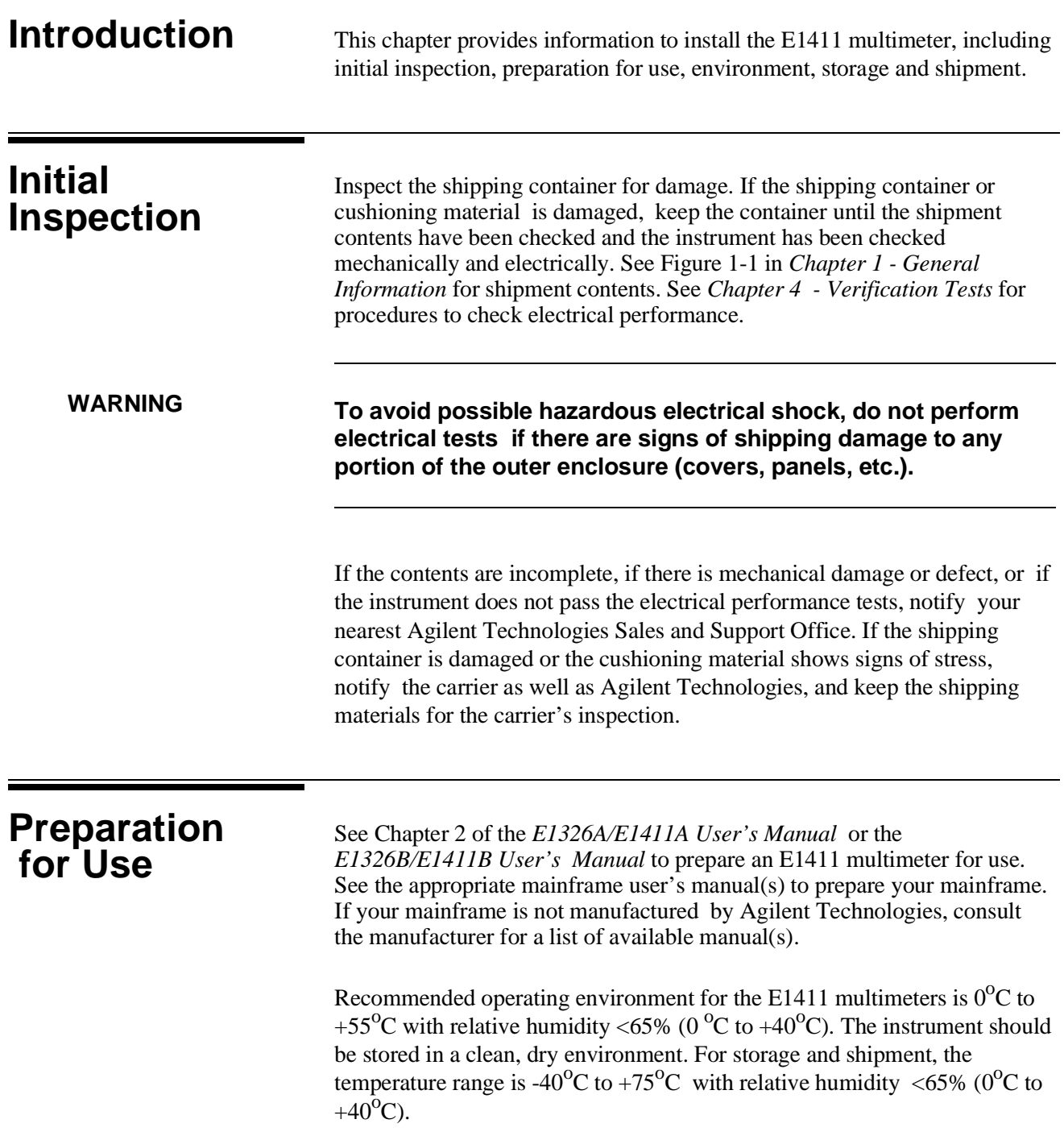

# **Shipping the Multimeter**

If you need to return an E1411 multimeter to Agilent, first remove any adapters or connectors before packaging the instrument for shipment. When you return the instrument to Agilent, attach a tag to the instrument identifying the owner and indicating service or repair required. In any correspondence, refer to the instrument by model number and full serial number.

When shipping the instrument, we recommend using containers and materials identical to those used in factory packaging, which are available through Agilent Technologies Sales and Support Offices. Mark the shipping container "FRAGILE" to assure careful handling.

If you use other (commercially available) shipping materials, wrap the instrument in heavy paper or plastic. Use a strong shipping container. A double-wall carton of 2.4 MPa (350 psi) test material is adequate.

Use enough shock-absorbing material (75 to 100 mm layer; 3 to 4 inches) around all sides of the instrument to provide firm cushion and prevent movement in the container. Protect the front panel with cardboard. Seal the shipping container securely and mark the container "FRAGILE" to assure careful handling.

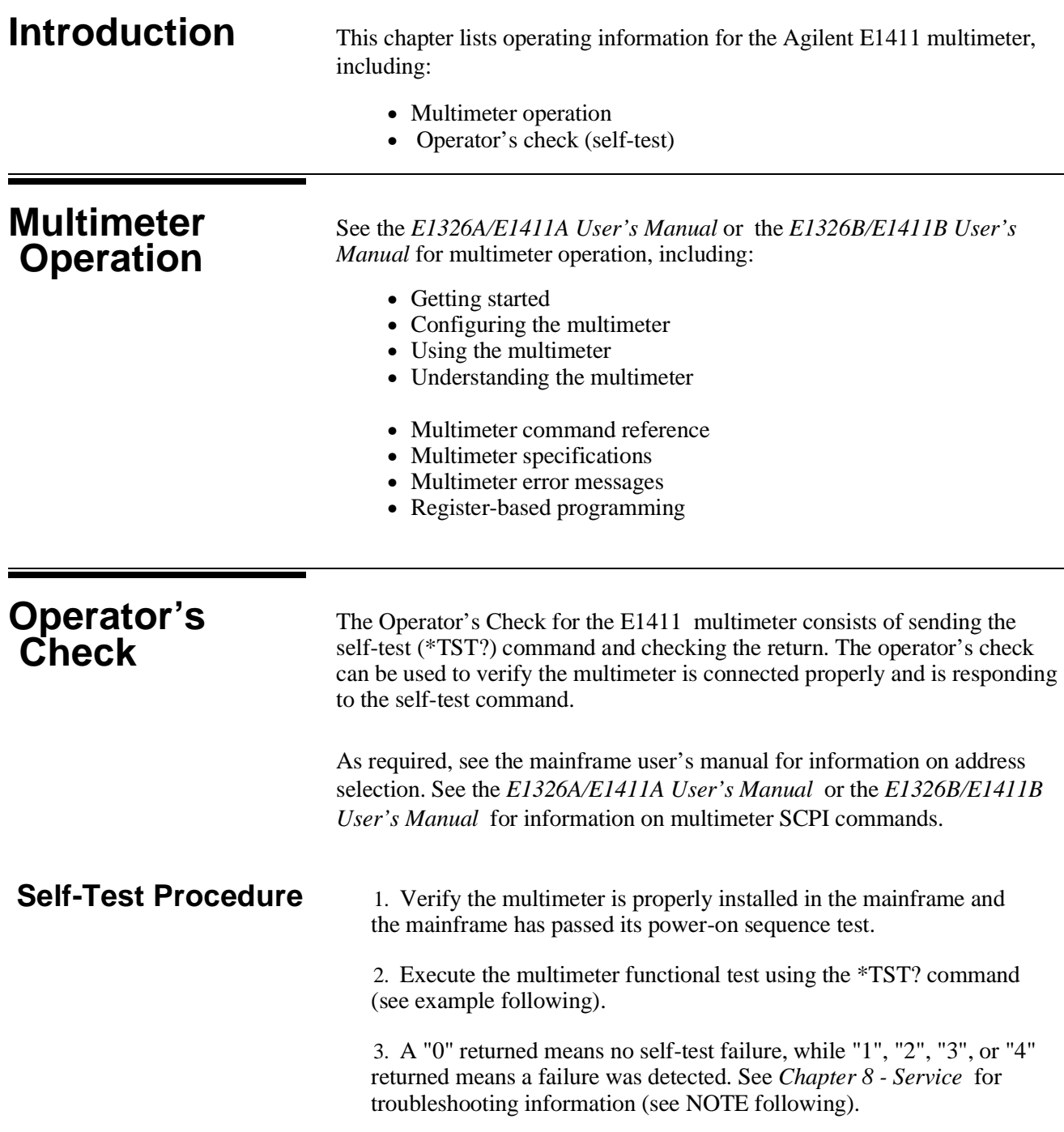

**NOTE** *Test failures can be caused by improper cabling, improper selection of the interface select code, primary, and/or secondary address setting. Verify proper connection and address selection before troubleshooting.*

# **Example: Multimeter Self-Test**

An example follows which uses an HP 9000 Series 300 computer with BASIC and a multimeter address of 70903.

10 OUTPUT 70903;"\*TST?" *Send the self-test command*  20 ENTER 70903;A *Enter self-test result* 30 PRINT A 40 END

# **Chapter 4 Verification Tests**

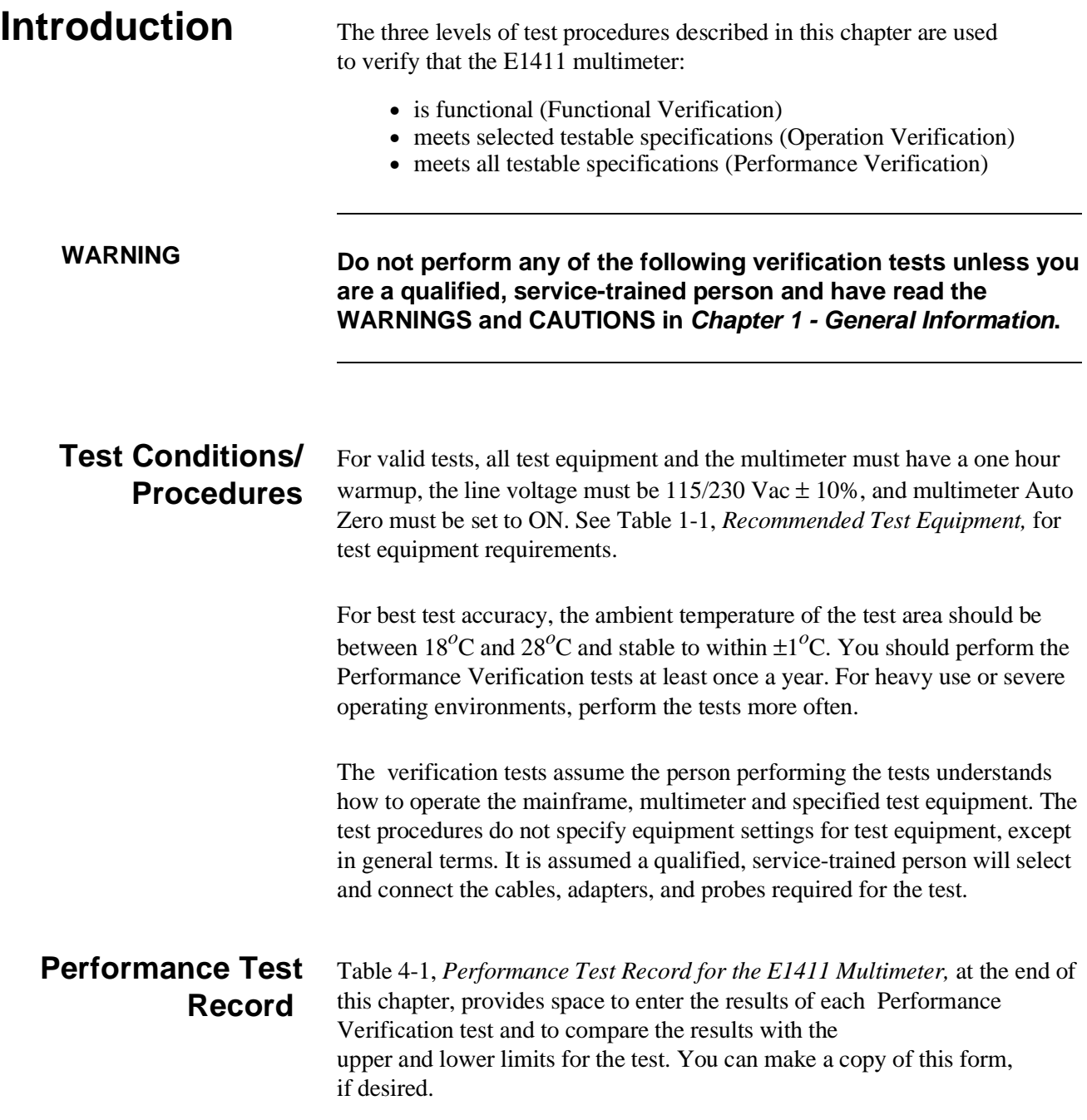

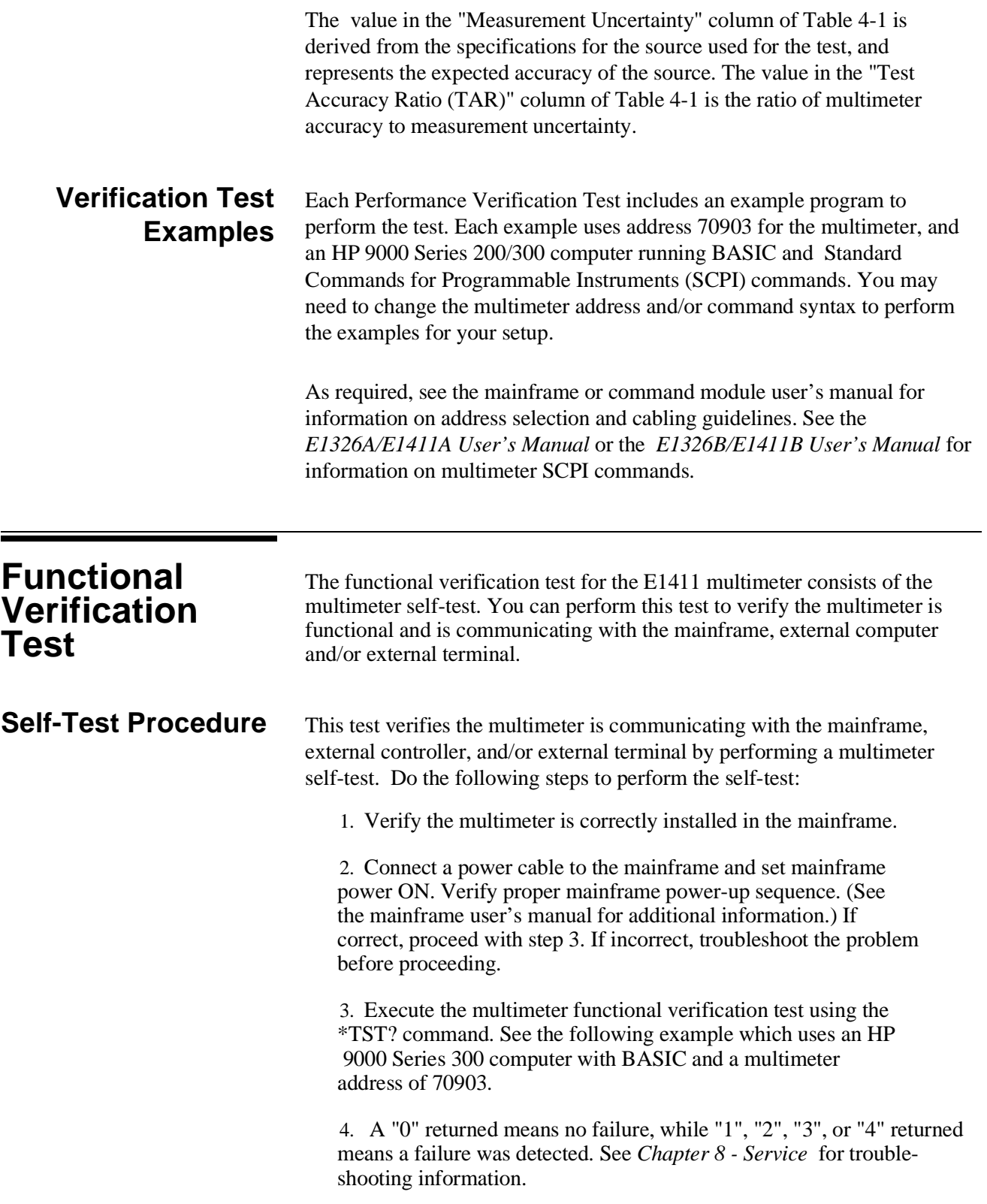

**NOTE** *Test failures can be caused by improper selection of the interface select code, primary address setting, and/or secondary address setting. Verify proper address selection before troubleshooting.* 

## **Example: Self-Test**

10 OUTPUT 70903;"\*TST?" *!Send the self-test command*  20 ENTER 70903;A *!Enter the test result*  30 PRINT A *!Display the result*  40 END

# **Operation Verification Tests**

There are no separate operation verification tests for the E1411 multimeter. Use the Performance Verification tests for post-repair checkout.

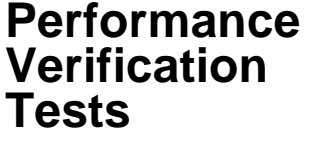

Performance verification tests are used to check the multimeter's electrical performance against the specifications in *Appendix A - Specifications* of the *E1326A/E1411A User's Manual* or the *E1326B/E1411B User's Manual* as the performance standards. These tests are suitable for incoming inspection and troubleshooting. The performance verification tests for the E1411 multimeter are:

- Test 4-1: DC Voltage Test (Zero Volt Input)
- Test 4-2: DC Voltage Test (DCV Input)
- Test 4-3: AC Voltage Test
- Test 4-4: Resistance Test (4-Wire Ohms)

## **Test 4-1: DC Voltage Test (Zero Volt Input)**

This test verifies DC Voltage accuracy on all five ranges using a zero volt input.

**Equipment Setup** 1. Connect the equipment as shown in Figure 4-1.

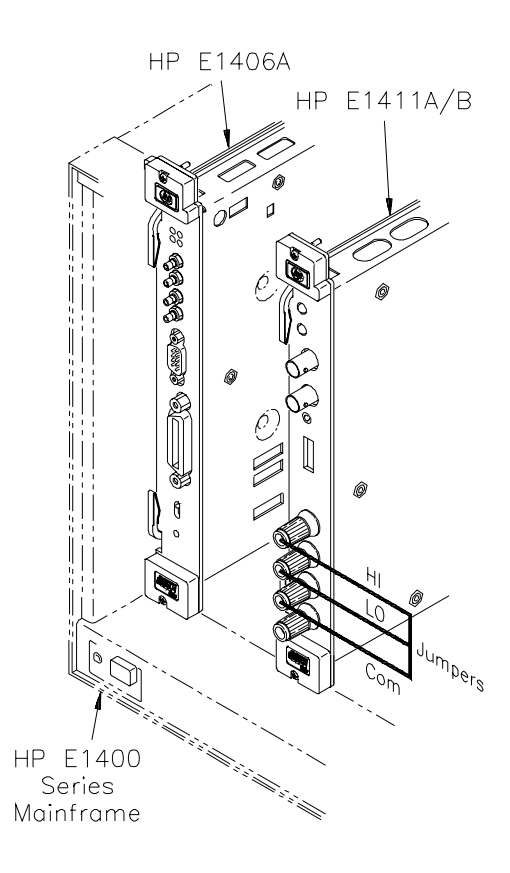

#### **Figure 4-1. DC Voltage (Zero Volt Input) Setup**

2. Set the E1411 multimeter as follows:

- Reset Multimeter ..................................................\*RST
- Auto Zero .................................................................ON
- Power Line Cycles (PLC) ............................................1
- Line Freq Reference (CAL:LFR) ...... 50Hz or 60Hz

**NOTE** *\*RST sets Auto Zero to ON and Power Line Cycles to 1.* 

#### **Test Procedure** 1. Set the E1411 range to 0.113 V (0.125 V with 10% over- range) and measure the input voltage with MEAS:VOLT:DC? 0.1

2. Observe the input, record the results on the Performance Test Record, and verify the results are within specified limits (at the range selected for 1 PLC).

3. Repeat steps 1 and 2 for the following ranges:

| E1411 Range | 10% Overrange | <b>Input</b> |
|-------------|---------------|--------------|
| 0.91V       | 1 V           | 0 V          |
| 7.27 V      | 8 V           | 0 V          |
| 58.10 V     | 64 V          | 0 V          |
| 300.00 V    | None          | n v          |

<sup>4.</sup> Remove power and disconnect test equipment.

**Example: Zero Volt DCV Test**

This example performs a DCV test for zero volts input and a power line reference frequency of 60 Hz. Change line 20 to OUTPUT 70903;"CAL:LFR 50" for 50 Hz operation.

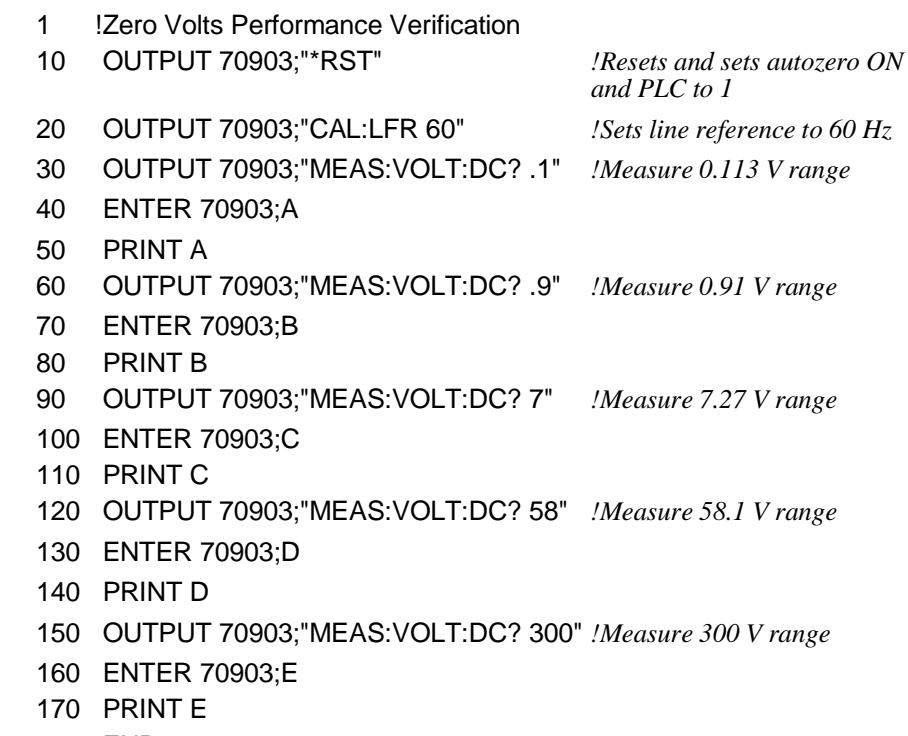

180 END

# **Test 4-2: DC Voltage Test (DCV Input)**

This test verifies DC Voltage accuracy on all five ranges with DC voltage inputs.

**Equipment Setup** 1. Connect the equipment as shown in Figure 4-2.

**WARNING The DC Standard (Datron 4708, Option 10) can produce dangerous voltages which are present on the terminals. Do not touch the front (or rear) panel terminals unless you are sure no dangerous voltage is present.**

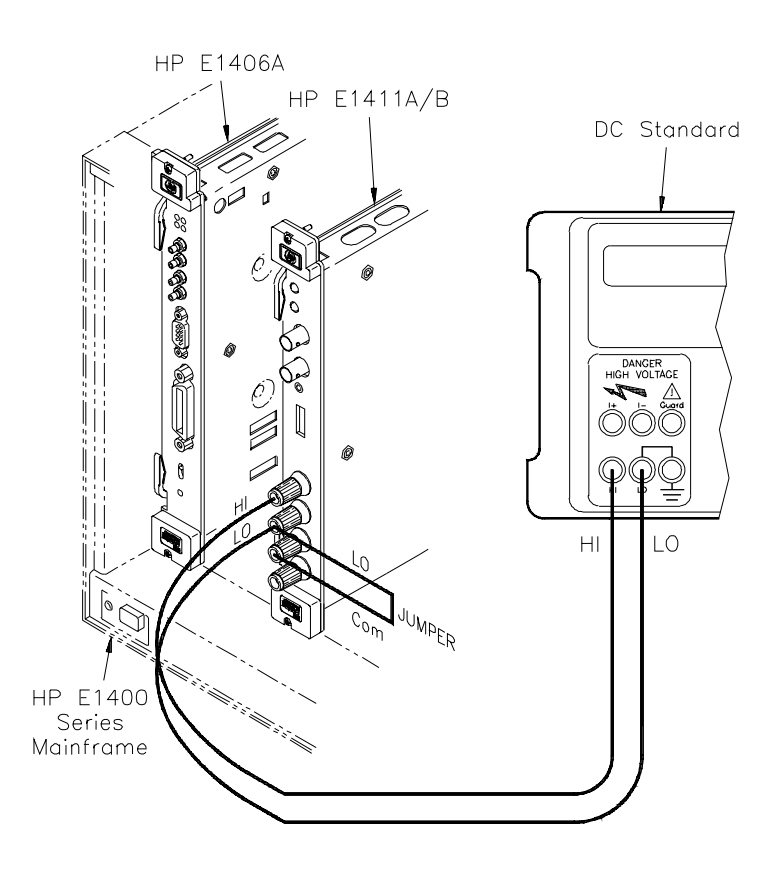

**Figure 4-2. DC Voltage (DCV Input) Setup**

- 2. Set the E1411 multimeter as follows:
	- Reset Multimeter .................................................\*RST
	- Auto Zero ................................................................ON
	- Power Line Cycles (PLC) ...........................................1
	- Line Freq Reference (CAL:LFR) ..... .....50Hz or 60Hz

**Test Procedure** 1. Set the DC Standard Output to 0.1 DCV.

2. Set the E1411 range to 0.113 V (0.125 V with 10% overrange) with CONF:VOLT:DC .1

3. Measure the input with READ? and verify the results are within specified limits (at the range selected for 1 PLC). Record results on Performance Test Record.

4. Repeat steps 1 through 3 for the following DC Standard voltage settings and E1411 ranges:

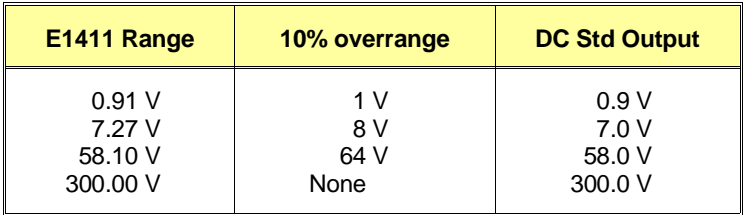

5. Remove power and disconnect test equipment.

**Example: DC Voltage Test (DCV Input)** This example performs a DCV test for DC volts input and a power line reference frequency of 60 Hz. Change line 80 to OUTPUT 70903;"CAL:LFR 50" for 50 Hz operation.

**NOTE** *When connected to the E1411 multimeter, some DC Standards may exhibit voltage variations at the start of a measurement. The WAIT 1 statement (line 150) provides a one second wait before measurement to allow settling of the DC Standard output.*

- 1 !DC Voltage Performance Verification
- 10 OPTION BASE 1
- 20 DIM Range(5), Volts(5), Read\_meas(5)
- 30 DATA 0.113, 0.91, 7.27, 58.1, 300.0
- 40 READ Range(\*)
- 50 DATA 0.1, 0.9, 7.0, 58.0, 300.0
- 60 READ Volts(\*)
- 70 OUTPUT 70903;"\*RST" *!Set autozero on and PLC 1*
- 80 OUTPUT 70903;"CAL:LFR 60" *!Set 60 Hz line frequency*

90 FOR I=1 TO 5 100 PRINT "Set DC Standard to ";Volts(I);"VDC" 110 PRINT "Press Continue when ready" 120 PAUSE 130 CLEAR SCREEN 140 OUTPUT 70903;"CONF:VOLT:DC";Range(I) *!Set DCV, range* 150 WAIT 1 *!Wait for settling* 160 OUTPUT 70903;"READ?" 170 ENTER 70903;Read\_meas(I) *!Enter DC voltage* 180 NEXT I 190 FOR I=1 TO 5 200 PRINT "Voltage on";Range(I);"V range =";Read\_meas(I);"VDC" 210 NEXT I 220 END

# **Test 4-3: AC Voltage Test**

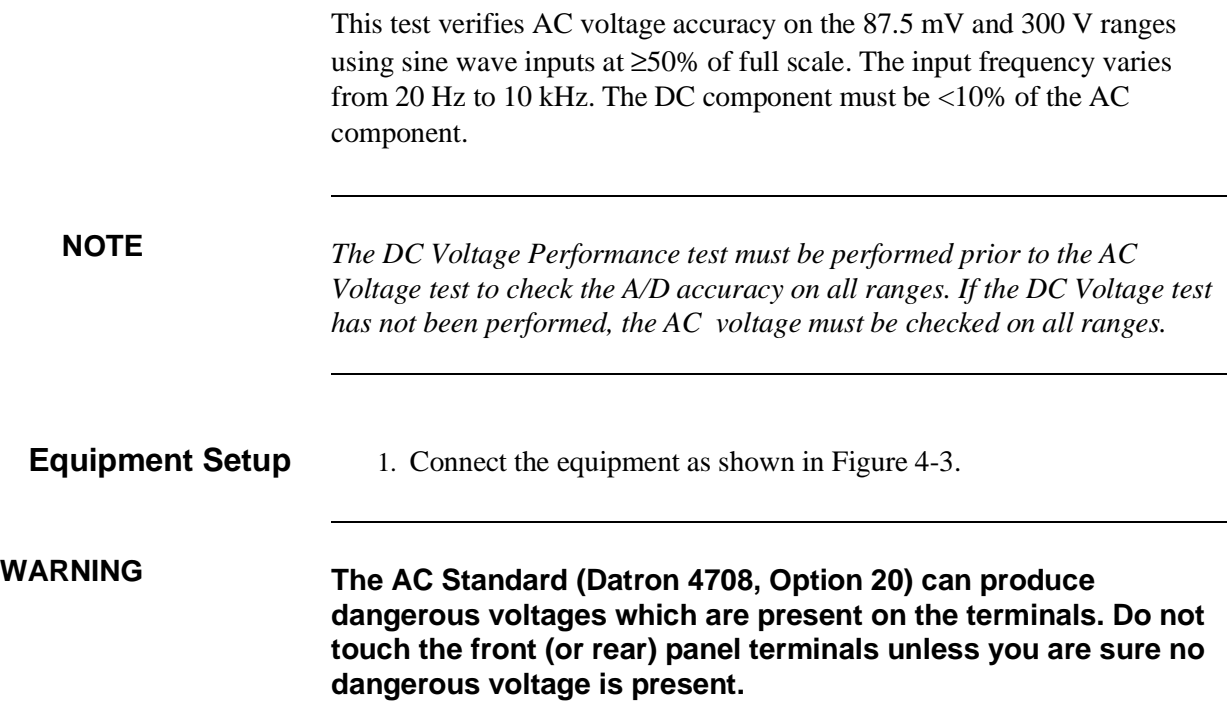

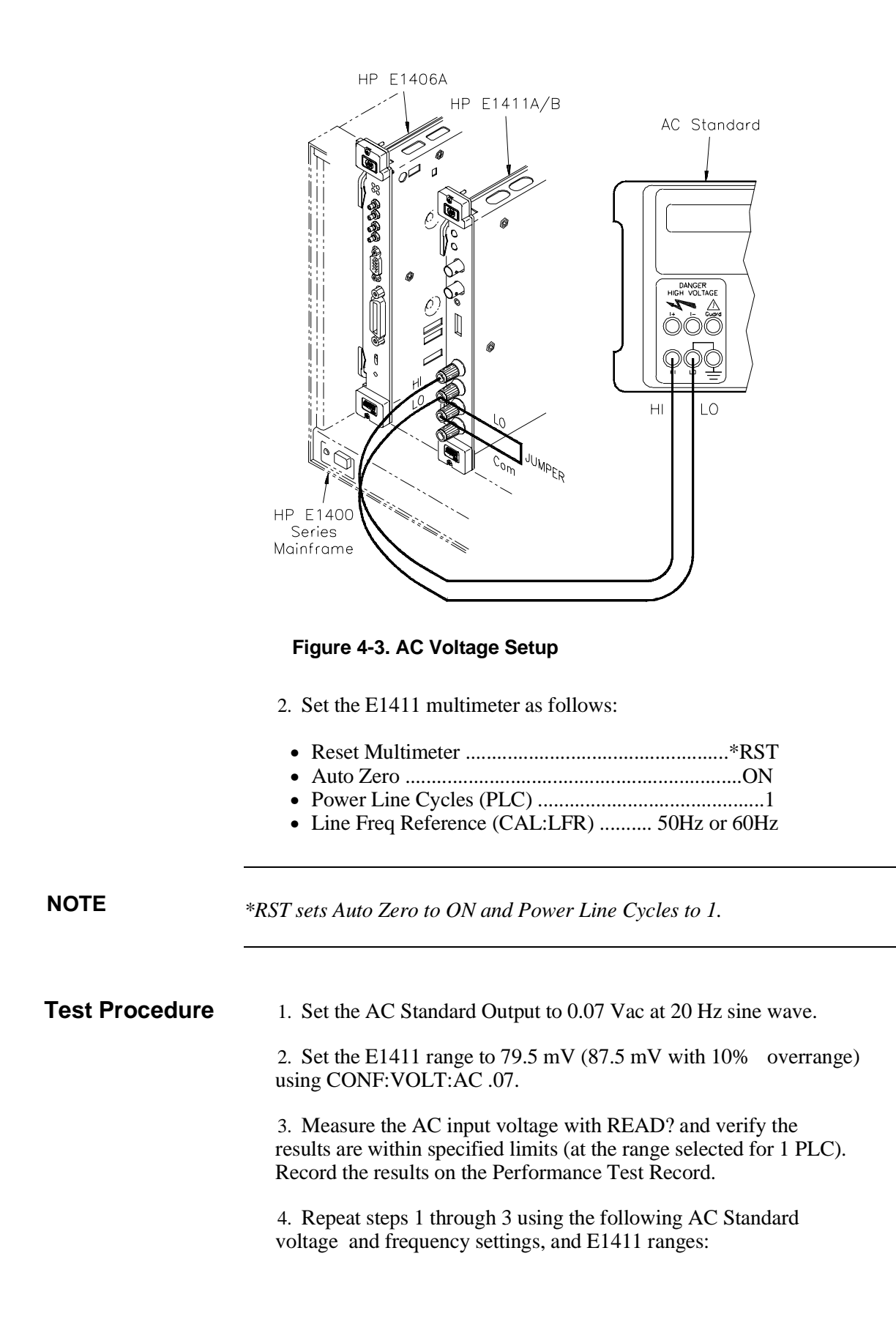

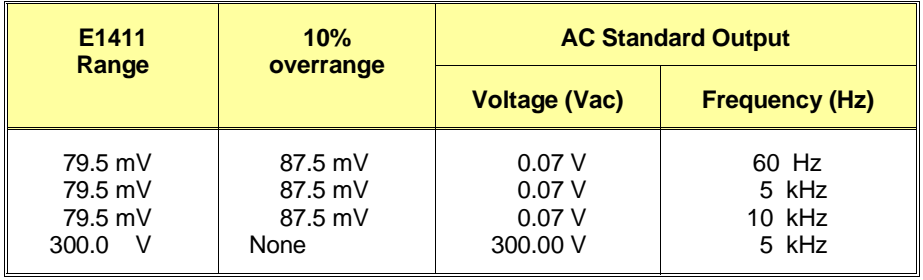

5. Remove power and disconnect test equipment.

### **Example: AC Voltage Test**

This example performs an ACV test for a power line reference frequency of 60 Hz. Change line 80 to OUTPUT 70903;"CAL:LFR 50" for 50 Hz operation.

**NOTE** *When connected to the E1411 multimeter, some AC Standards may exhibit voltage variations at the start of a measurement. The WAIT 1 statement (line 160) allows settling for the AC Standard output.*

- 1 ! AC Voltage Performance Verification
- 10 OPTION BASE 1
- 20 DIM Read\_meas(5),Source\_volts(5),Source\_freq(5)
- 30 DATA 0.07, 0.07, 0.07, 0.07, 300.0
- 40 READ Source\_volts(\*)
- 50 DATA 20, 60, 5000, 10000, 5000
- 60 READ Source\_freq(\*)
- 70 OUTPUT 70903;"\*RST" *!Set autozero ON, PLC 1*
- 80 OUTPUT 70903;"CAL:LFR 60" *!Set 60 Hz line ref frequency*
- 90 FOR I=1 TO 5
- 100 PRINT "1. Set AC Standard output to";Source\_volts(I);"Vac"
- 110 PRINT "2. Set AC Standard frequency to";Source\_freq(I);"Hz"
- 120 PRINT "3. Press Continue when ready"
- 130 PAUSE
- 140 CLEAR SCREEN
- 150 OUTPUT 70903;"CONF:VOLT:AC";Source\_volts(I)
- 160 WAIT 1 *!One second settling time*
- 170 OUTPUT 70903;"READ?"
- 180 ENTER 70903;Read\_meas(I)
- 190 NEXT I
- 200 FOR I=1 TO 5
- 210 PRINT "Voltage for";Source\_volts(I);"Vac range @";Source\_freq(I);
- "Hz=";Read\_meas(I);"Vac"
- 220 NEXT I

230 END

# **Test 4-4: Resistance Test (4-Wire Ohms)**

This test verifies the 4-wire resistance accuracy of the 2kΩ, 100kΩ, and 1MΩ ranges.

**NOTE** *The DC Voltage performance test must be performed prior to the Resistance Test to check the A/D accuracy on all ranges. If the DC Voltage test has not been performed, resistance must be checked on all ranges at 0 and at 50% of full scale.*

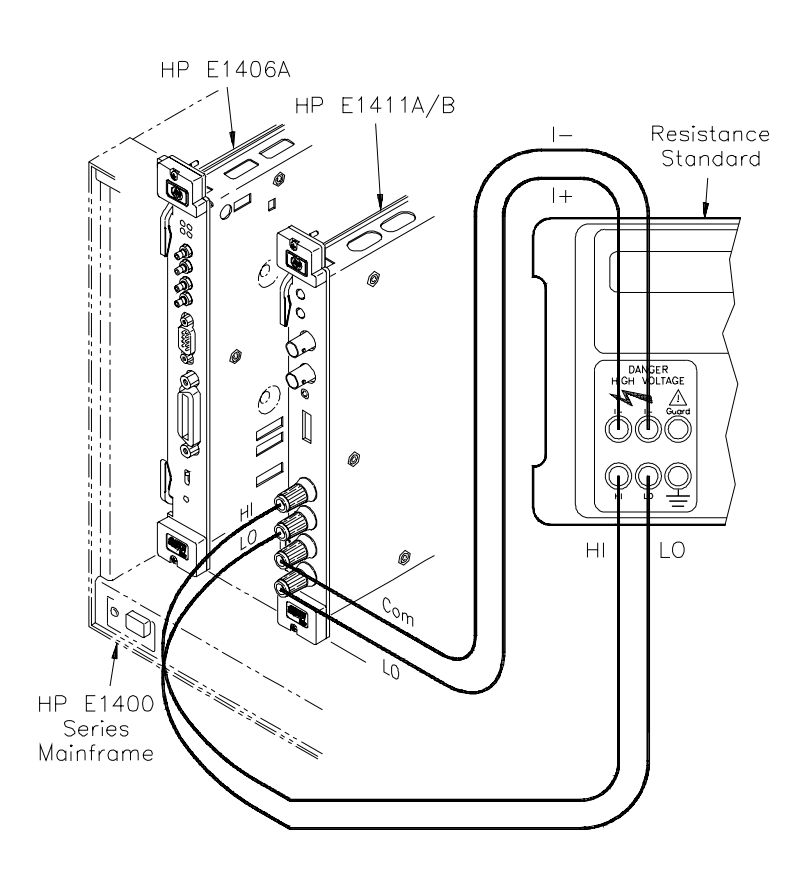

**Figure 4-4. Resistance Test Setup**

**Equipment Setup** 1. Connect the equipment as shown in Figure 4-4

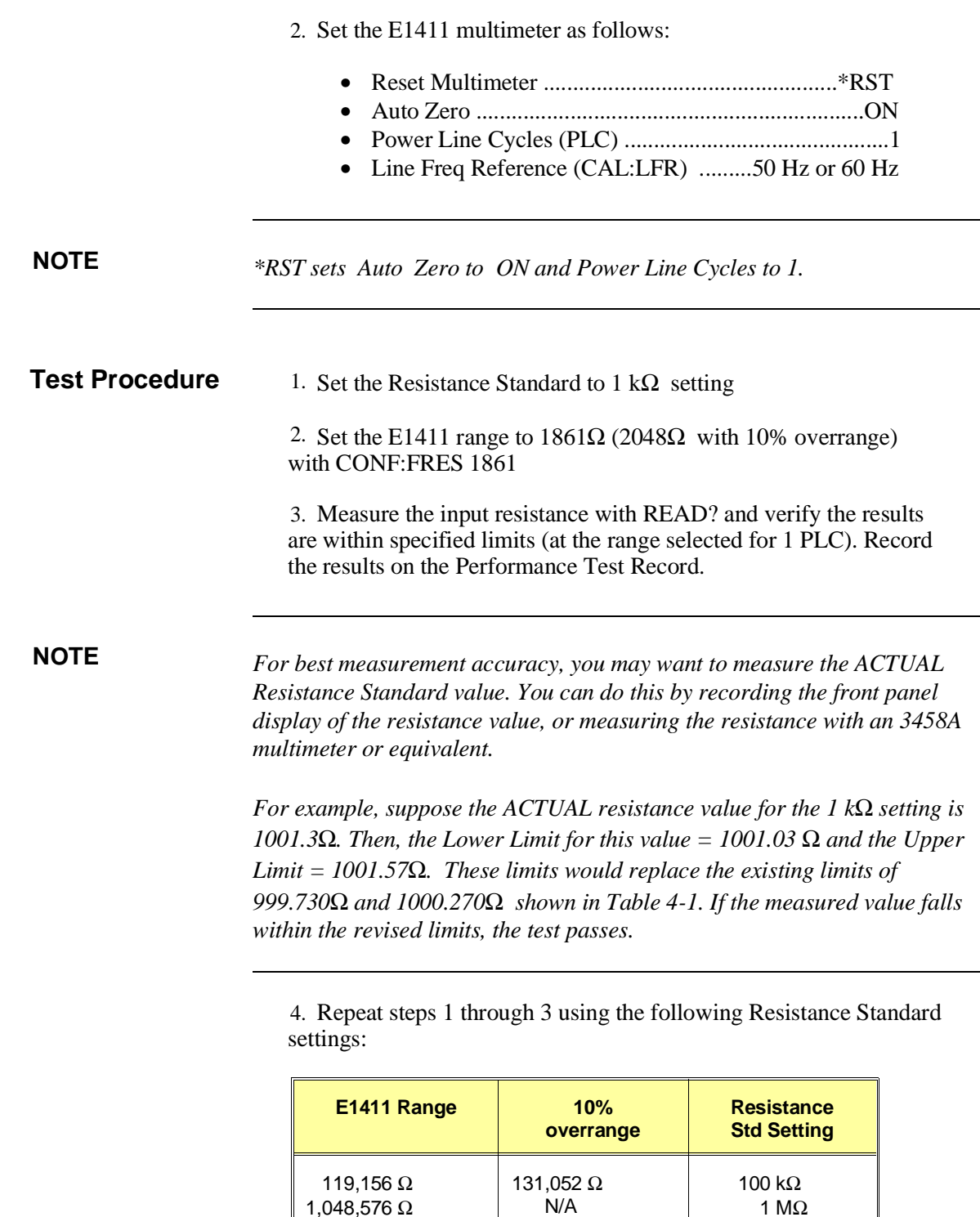

5. Remove power and disconnect test equipment.

1,048,576 Ω

1 MΩ

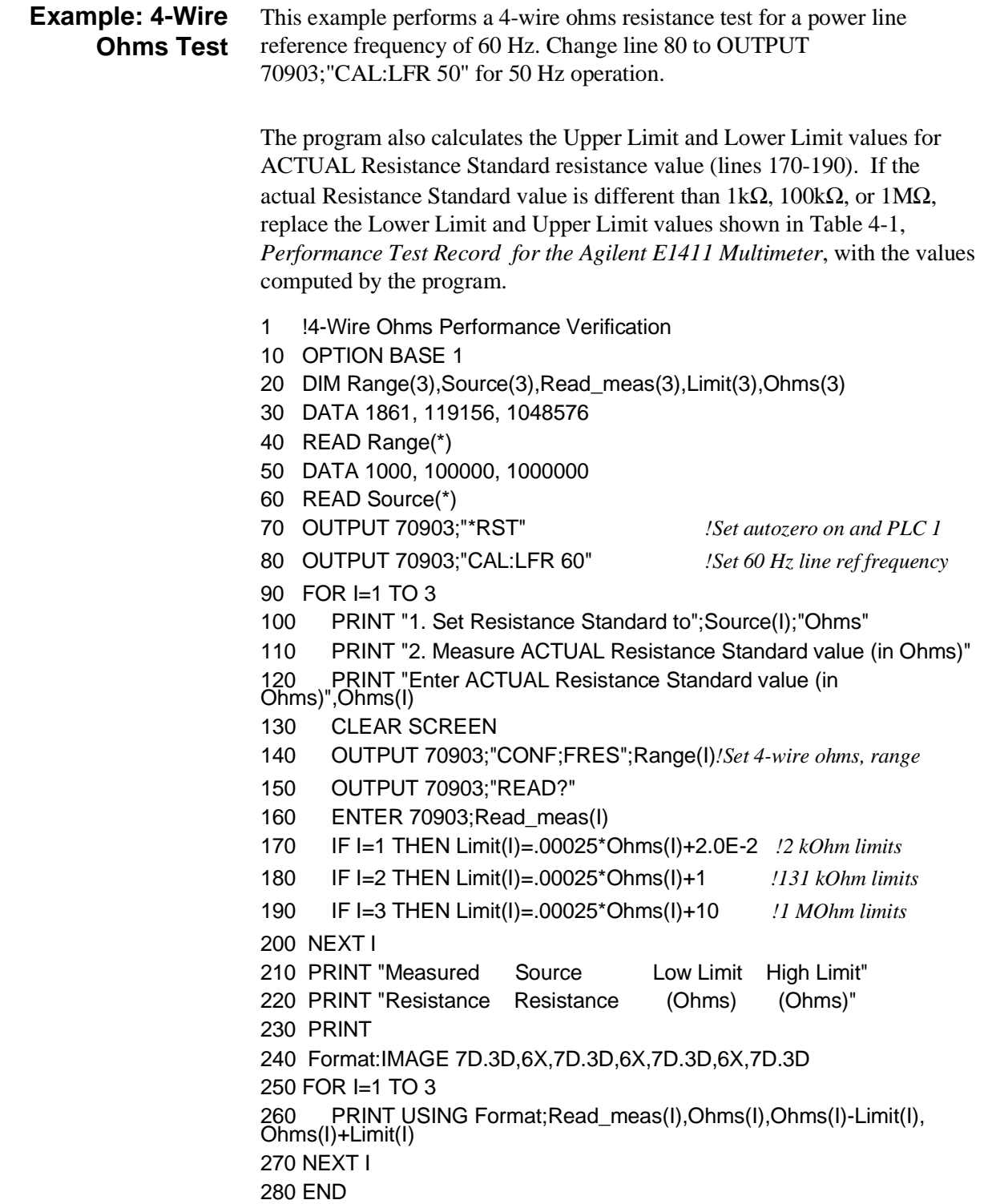

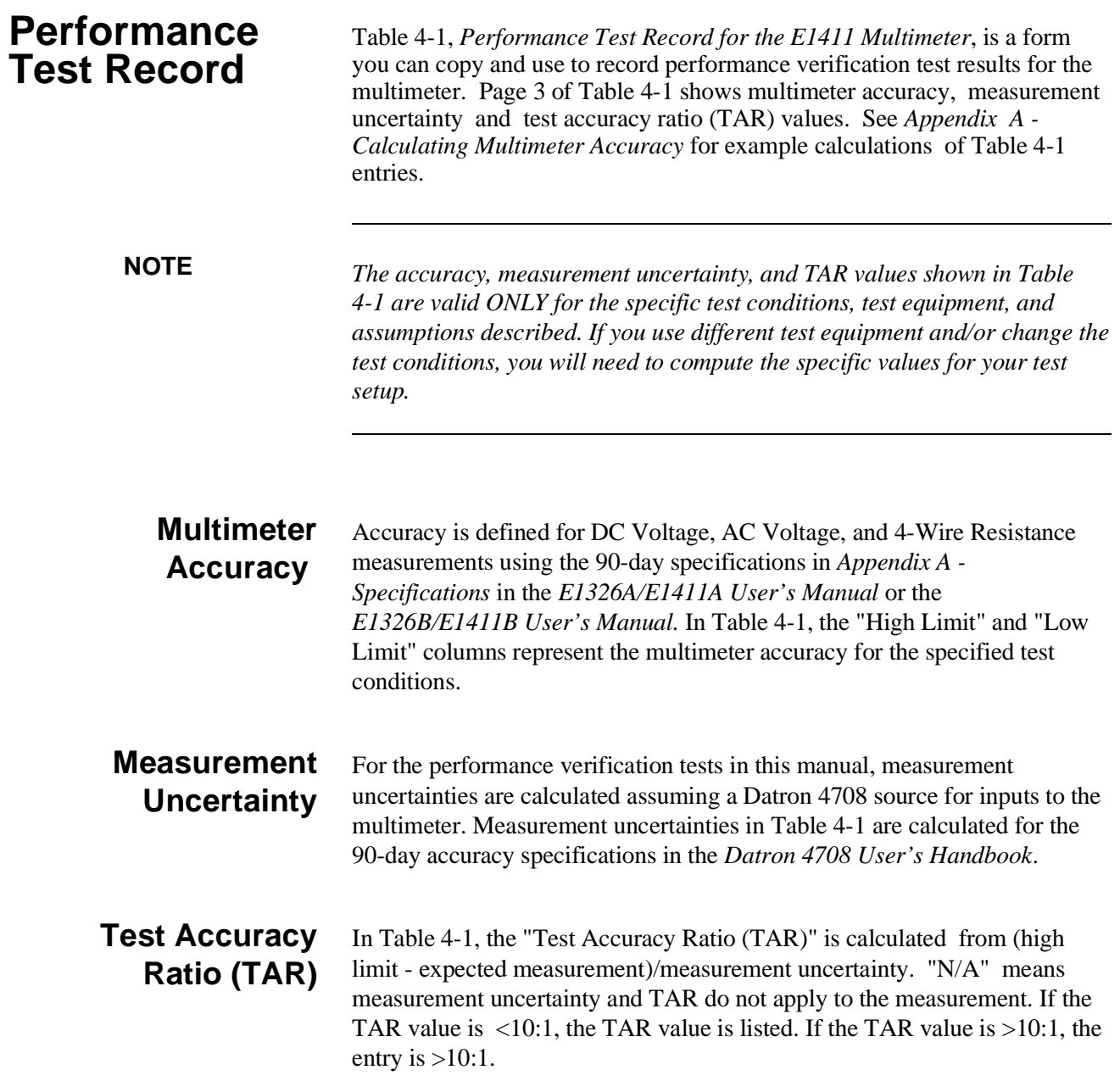

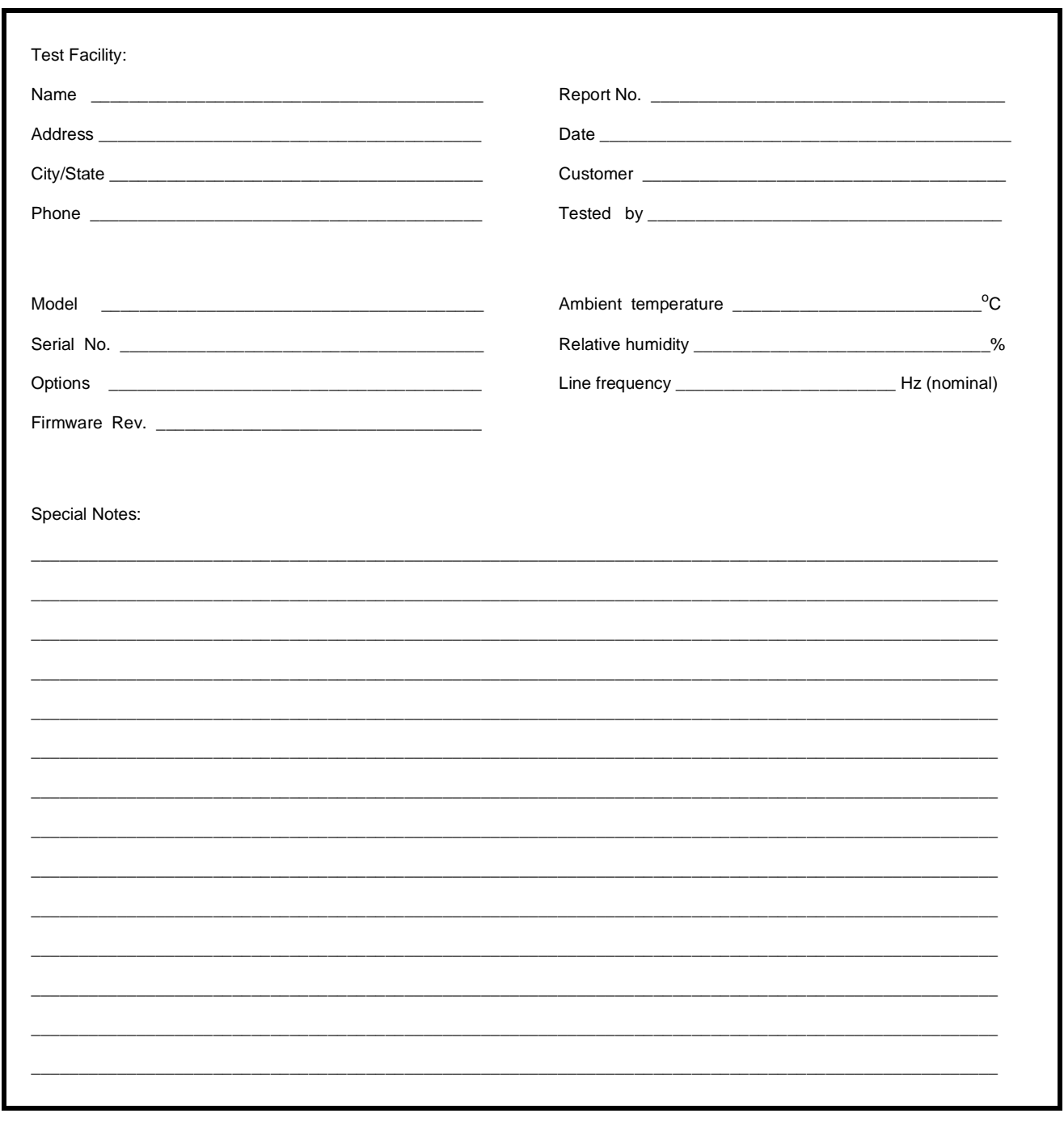

### Table 4-1. Performance Test Record for the E1411 Multimeter (Page 1 of 3)

### Table 4-1. Performance Test Record for the E1411 Multimeter (Page 2 of 3)

Model.

Report No. \_\_

Date\_

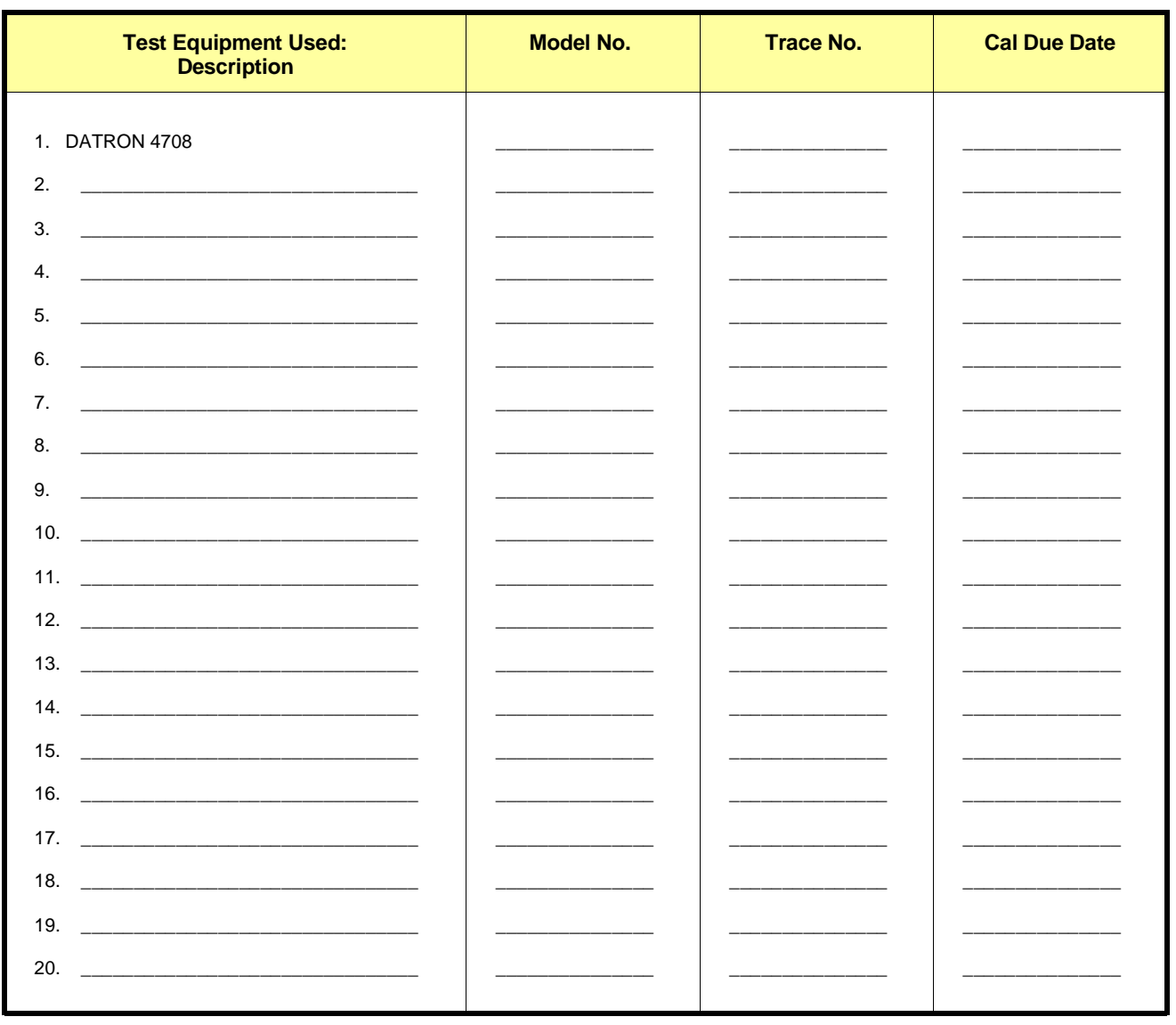

### **Table 4-1. Performance Test Record for the E1411 Multimeter (Page 3 of 3)**

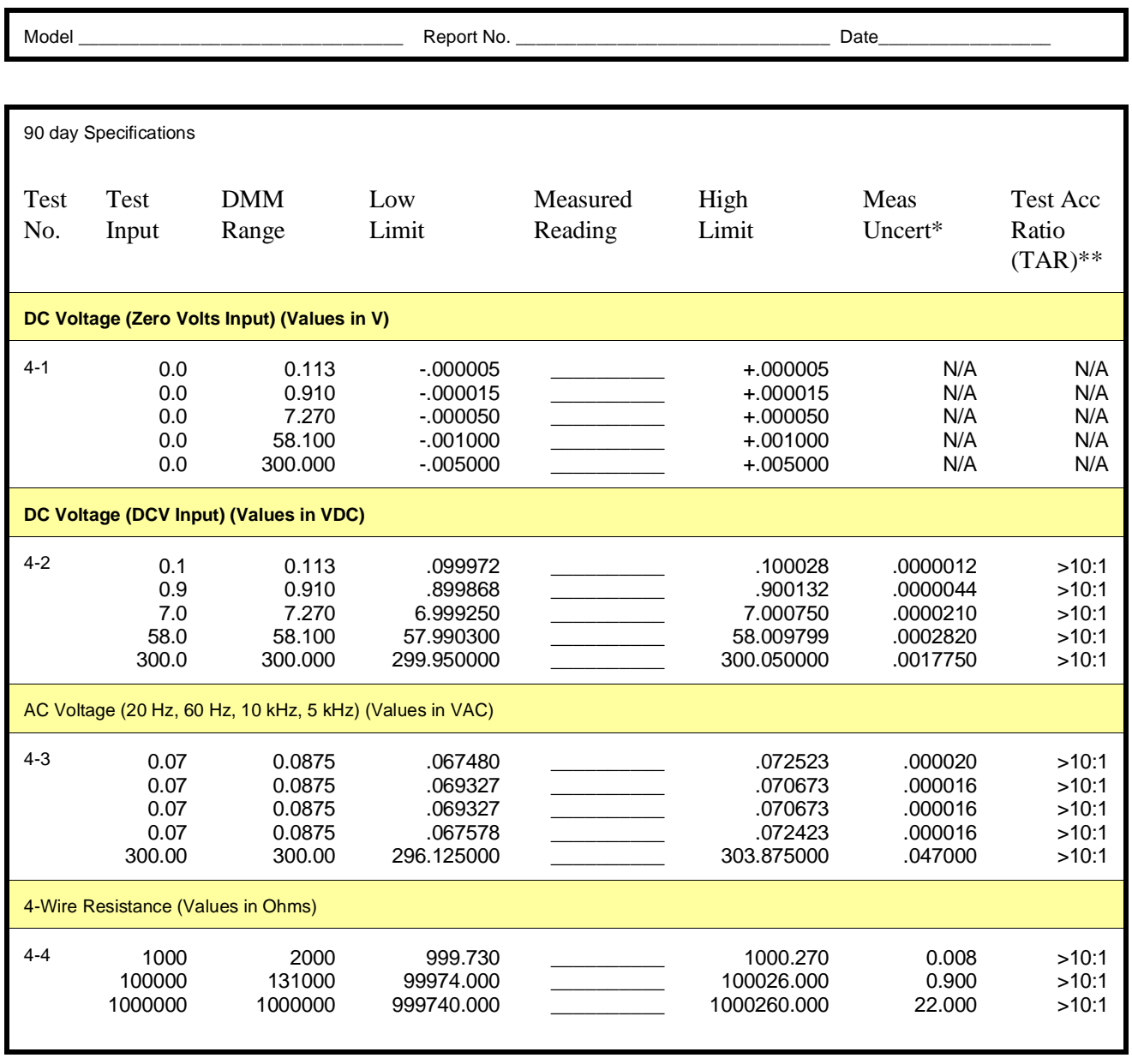

\* Measurement Uncertainty of Datron 4708 source for 90 days since calibration and 23 $^{\circ}$ C  $\pm$ 1 $^{\circ}$ C.

\*\* TAR = multimeter accuracy/measurement uncertainty, rounded to nearest integer for <10:1 and >10:1 otherwise.
# **Chapter 5 Adjustments**

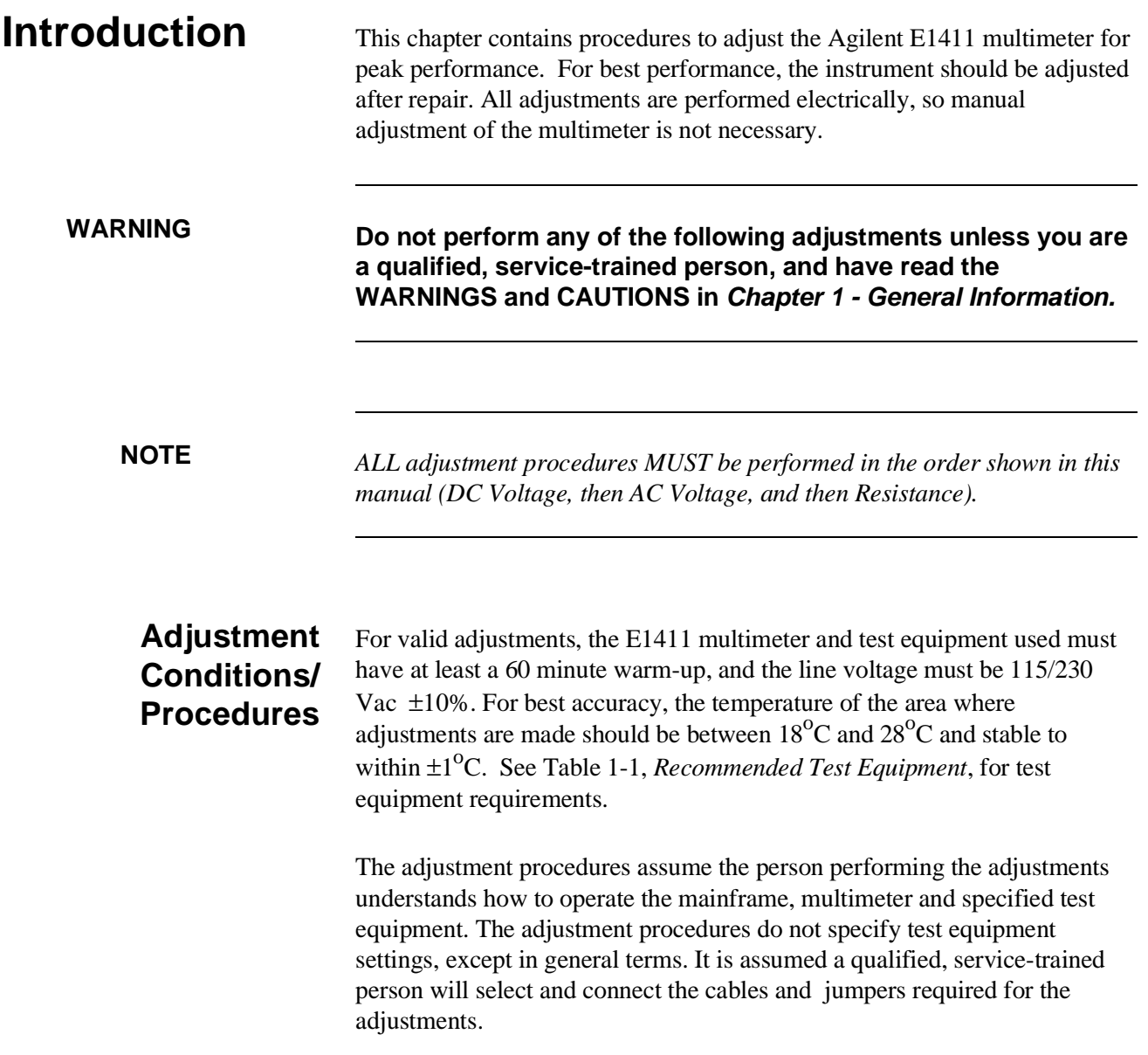

# **DC Voltage Adjustments**

This procedure adjusts E1411 multimeter DC voltage measurement accuracy.

# **Equipment**

**Setup** 1. Connect the equipment as shown in Figure 5-1.

**WARNING The DC Standard (Datron 4708, Option 10) can produce dangerous voltages which are present on the terminals. Do not touch the front (or rear) panel terminals unless you are sure no dangerous voltage is present.**

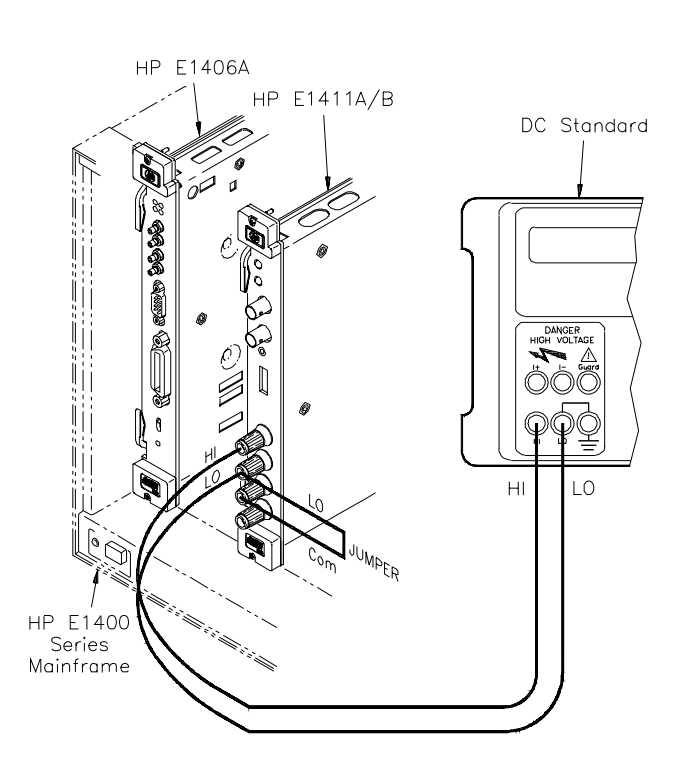

**Figure 5-1. DC Voltage Adjustment Setup**

- 2. Set the E1411 as follows:
	- Reset Multimeter ......................................................\*RST
	- Auto Zero ......................................................................ON
	- Power Line Cycles (PLC) .................................................1
	- Line Freq Reference (CAL:LFR ) ....... 50 Hz or 60 Hz

# **Adjustment**

**Procedure** 1. Set the DC Standard output to 7.7 V

2. Set the E1411 range to 8 V, and adjust the multimeter at 7.7 V using:

```
 FUNC:VOLT:DC
 VOLT:DC:RANG 8
CAL:VAL 7.7
TRIG:DEL .05
CAL?
```
3. Verify that the returned calibration error code is 0 (no error). If not 0, see Table 5-1 for a list of calibration errors and codes. The calibration error can be returned to an external computer using an ENTER type statement.

4. Repeat steps 1 through 3 using the following E1411 voltage ranges and DC Standard settings:

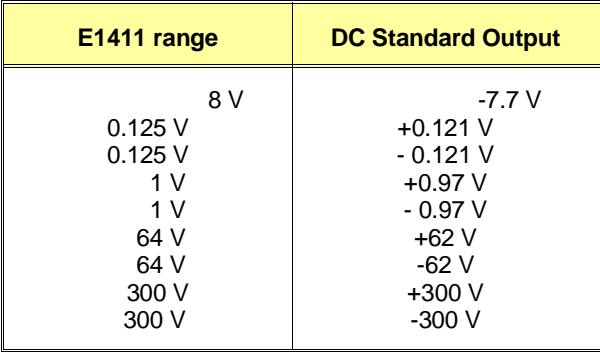

5. Remove power and disconnect test equipment.

## **Example: DC Voltage Adjustments**

This example performs DC voltage adjustments for a power line reference frequency of 60 Hz. Change line 80 to OUTPUT 70903;"CAL:LFR 50" for 50 Hz operation.

If no calibration error occurs (Cal\_code  $= 0$  in line 210), the program displays an "adjustment complete" message. If a calibration error occurs, the program displays the calibration error and prompts you to repeat the adjustment (see Table 5-1 for a list of calibration errors).

When connected to the E1411 multimeter, some DC Standards may exhibit voltage variations at the start of a measurement. TRIG:DEL .05 (line 190) adds a 0.8 sec wait before calibration begins to allow settling time for the DC Standard output. TRIG:DEL .05 is used since the input is sampled 16 times before the calibration is performed. Thus, total delay added  $= 0.05$ seconds  $x 16 = 0.8$  seconds.

- 1 ! DC Voltage Adjustments
- 10 OPTION BASE 1
- 20 DIM Range(10),Volts(10)
- 30 DATA 8.0, 8.0, 0.125, 0.125, 1.0, 1.0, 64.0, 64.0, 300.0, 300.0
- 40 READ Range(\*)
- 50 DATA 7.7, -7.7, .121, -.121, .97, -.97, 62.0, -62.0, 300.0, -300.0
- 60 READ Volts(\*)
- 70 OUTPUT 70903;"\*RST" *!Set autozero on and PLC 1*
- 80 OUTPUT 70903;"CAL:LFR 60" *!Set 60 Hz line ref frequency*
- 90 FOR I=1 TO 10
- 100 Re\_try: !
- 110 CLEAR SCREEN
- 120 PRINT "Set DC Standard to";Volts(I);"VDC"
- 130 PRINT "Press Continue when ready"
- 140 PAUSE
- 150 CLEAR SCREEN
- 160 OUTPUT 70903;"FUNC:VOLT:DC" *!Set DCV function*
- 170 OUTPUT 70903;"VOLT:RANG ";Range(I) *!Set E1411 range*
- 180 OUTPUT 70903;"CAL:VAL";Volts(I) *!Set CAL:VAL value*
- 190 OUTPUT 70903;"TRIG:DEL .05" *!Wait for settling*
- 200 OUTPUT 70903;"CAL?" *!Perform calibration*
- 210 ENTER 70903 USING "K";Cal\_code *!Return cal error code*
- 220 IF Cal code <>0 THEN
- 230 PRINT "Calibration Error";Cal\_code;"for ";Volts(I);"VDC input."
- 240 PRINT "Check source value/connections, then"
- 250 PRINT "press Continue to retry this adjustment"
- 260 PAUSE
- 270 GOTO Re\_try
- 280 ELSE
- 290 PRINT "Adjustment complete for";Volts(I);"VDC input"
- 300 END IF
- 310 PRINT "Press Continue for the next adjustment"
- 320 PAUSE
- 330 CLEAR SCREEN
- 340 NEXT I
- 350 END

# **AC Voltage Adjustments**

This procedure adjusts the E1411 AC voltage measurement accuracy.

**NOTE** *The DC Voltage adjustment MUST be performed before the AC Voltage adjustment.*

# **Equipment**

**Setup** 1. Connect the equipment as shown in Figure 5-2

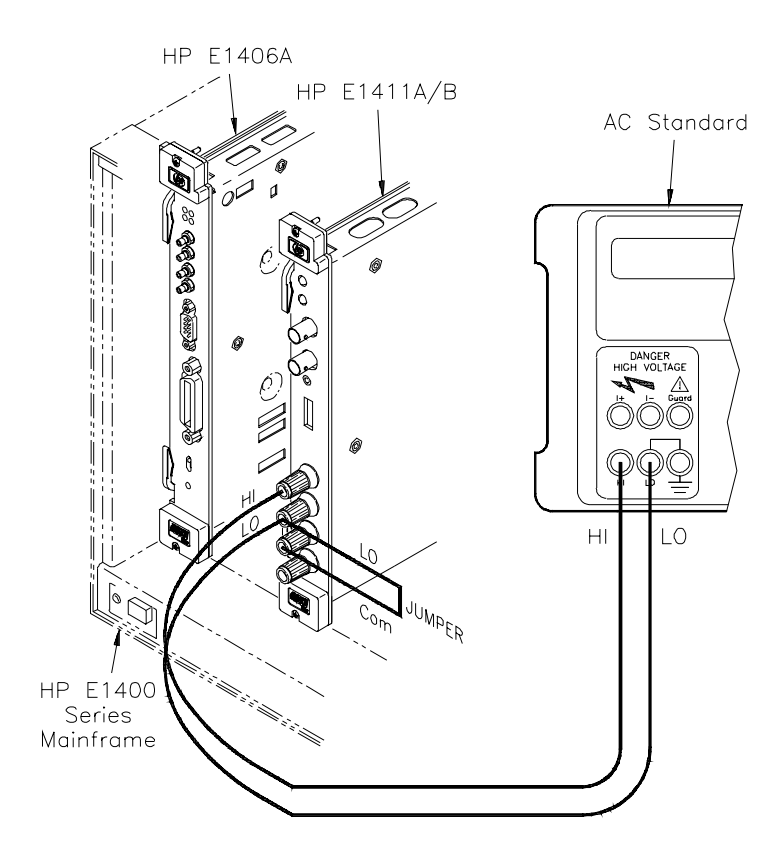

**Figure 5-2. AC Voltage Adjustment Setup**

- 2. Set the E1411 as follows:
	- Reset Multimeter ....................................................\*RST
	- Auto Zero .................................................................... ON
	- Power Line Cycles (PLC) .............................................. 1
	- Line Freq Reference (CAL:LFR ) ...... 50 Hz or 60 Hz

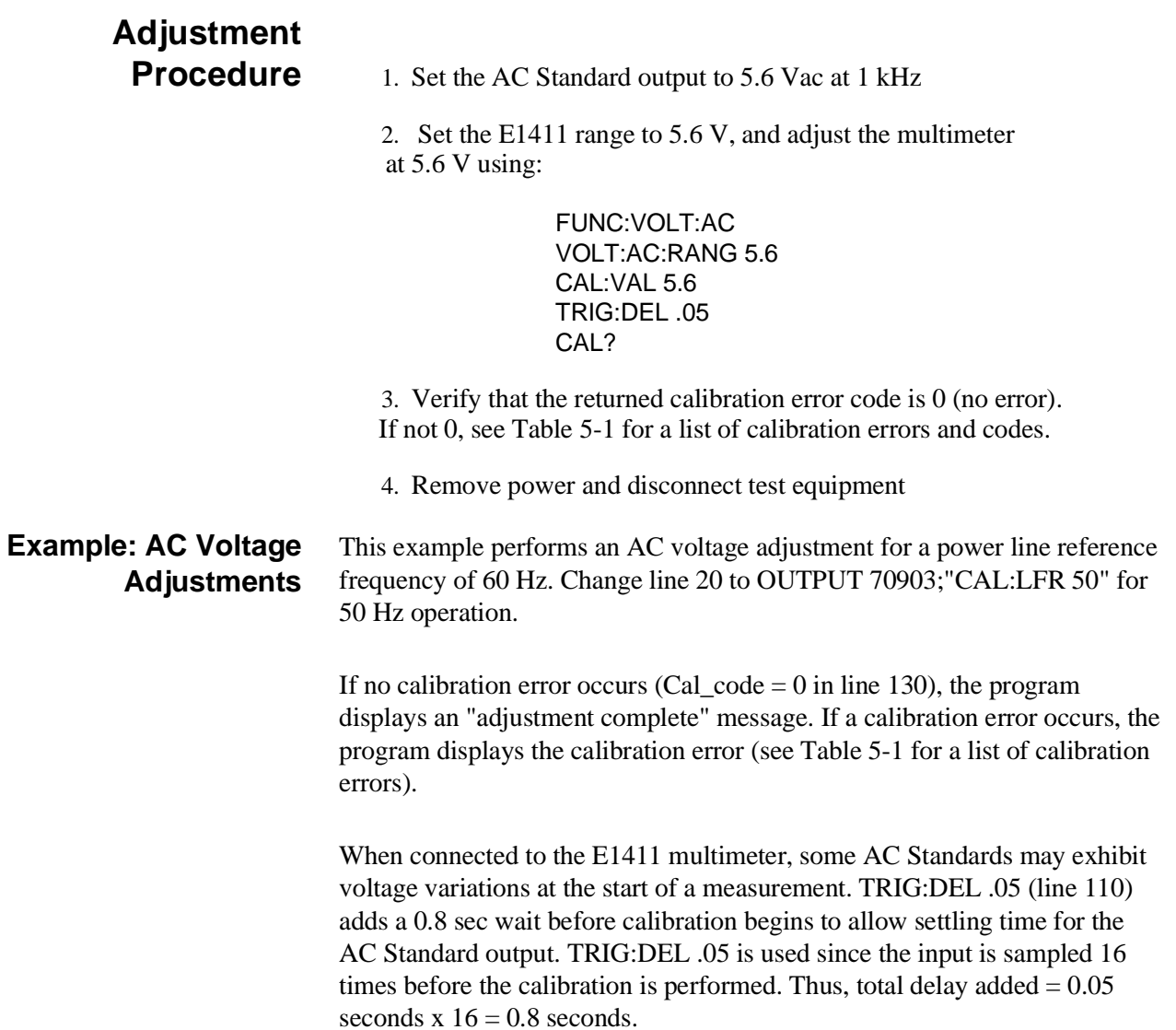

- 1 ! AC Voltage Adjustments
- 10 OUTPUT 70903;"\*RST" *!Set autozero on and PLC 1*
- 20 OUTPUT 70903;"CAL:LFR 60" *!Set 60 Hz line ref frequency*

30 Re\_try: !

- 40 PRINT "Set AC Standard to 5.6 Vac at 1.0 kHz"
- 50 PRINT "Press Continue when ready"
- 60 PAUSE
- 70 CLEAR SCREEN
- 80 OUTPUT 70903;"FUNC:VOLT:AC" *!Set ACV function*
- 90 OUTPUT 70903;"VOLT:RANG 5.6" *!Set 5.6 Vac range*
- 100 OUTPUT 70903;"CAL:VAL 5.6" *!Set 5.6 Vac cal value*
- 110 OUTPUT 70903;"TRIG:DEL .05" *!Wait for settling*
- 120 OUTPUT 70903;"CAL?" *!Perform calibration*
- 130 ENTER 70903 USING "K";Cal\_code
- 140 IF Cal code <> 0 THEN
- 150 PRINT "Calibration Error";Cal\_code;"on 5.6 Vac range"
- 160 PRINT "Check source value/connections, then"
- 170 PRINT "press Continue to retry this adjustment"
- 180 PAUSE
- 190 CLEAR SCREEN
- 200 GOTO Re\_try
- 210 ELSE
- 220 PRINT "AC Voltage adjustment complete"
- 230 END IF
- 240 END

# **Resistance Adjustments**

This procedure adjusts the E1411 multimeter 4-wire resistance measurement accuracy.

**NOTE** *The DC Voltage adjustment and the AC Voltage adjustment MUST be performed before the Resistance adjustment.*

# **Equipment**

**Setup** 1. Connect the equipment as shown in Figure 5-3

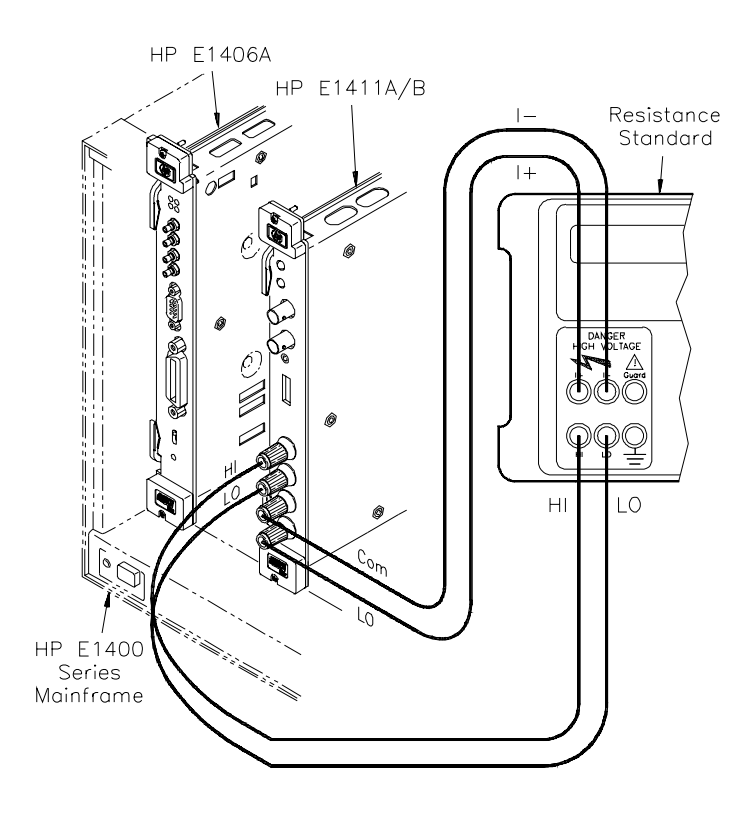

**Figure 5-3. Resistance Adjustments Setup**

- 2. Set the E1411 as follows:
	- Reset Multimeter .................................................... \*RST
	- Auto Zero ................................................................... ON
	- Power Line Cycles (PLC) .............................................. 1
	- Line Freq Reference (CAL:LFR) .......... 50 Hz or 60 Hz

# **Adjustment**

**Procedure** 1. Set the Resistance Standard to 1 kΩ.

2. Set the E1411 range to 2 k $\Omega$ , and adjust the multimeter at 1 kΩ using:

> FUNC:FRES FRES:RANG 2000 CAL:VAL 1000 CAL?

**NOTE** *For best adjustment accuracy, you may want to measure the ACTUAL resistance value of the Resistance Standard and use the value in the CAL:VAL command. You can read the actual resistance value from the Datron front panel or you can measure the value with an 3458A multimeter or equivalent.*

> 3. Verify that the returned calibration error code is 0 (no error). If not 0, see Table 5-1 for a list of calibration errors and codes. The calibration error can be returned to the external computer using an ENTER type statement.

4. Repeat steps 1 through 3 using the following E1411 (and FRES:RANG) ranges, and Resistance Standard (and CAL:VAL) values:

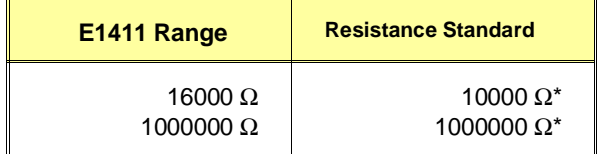

\* Or, use actual measured source resistance value

5. Remove power and disconnect test equipment.

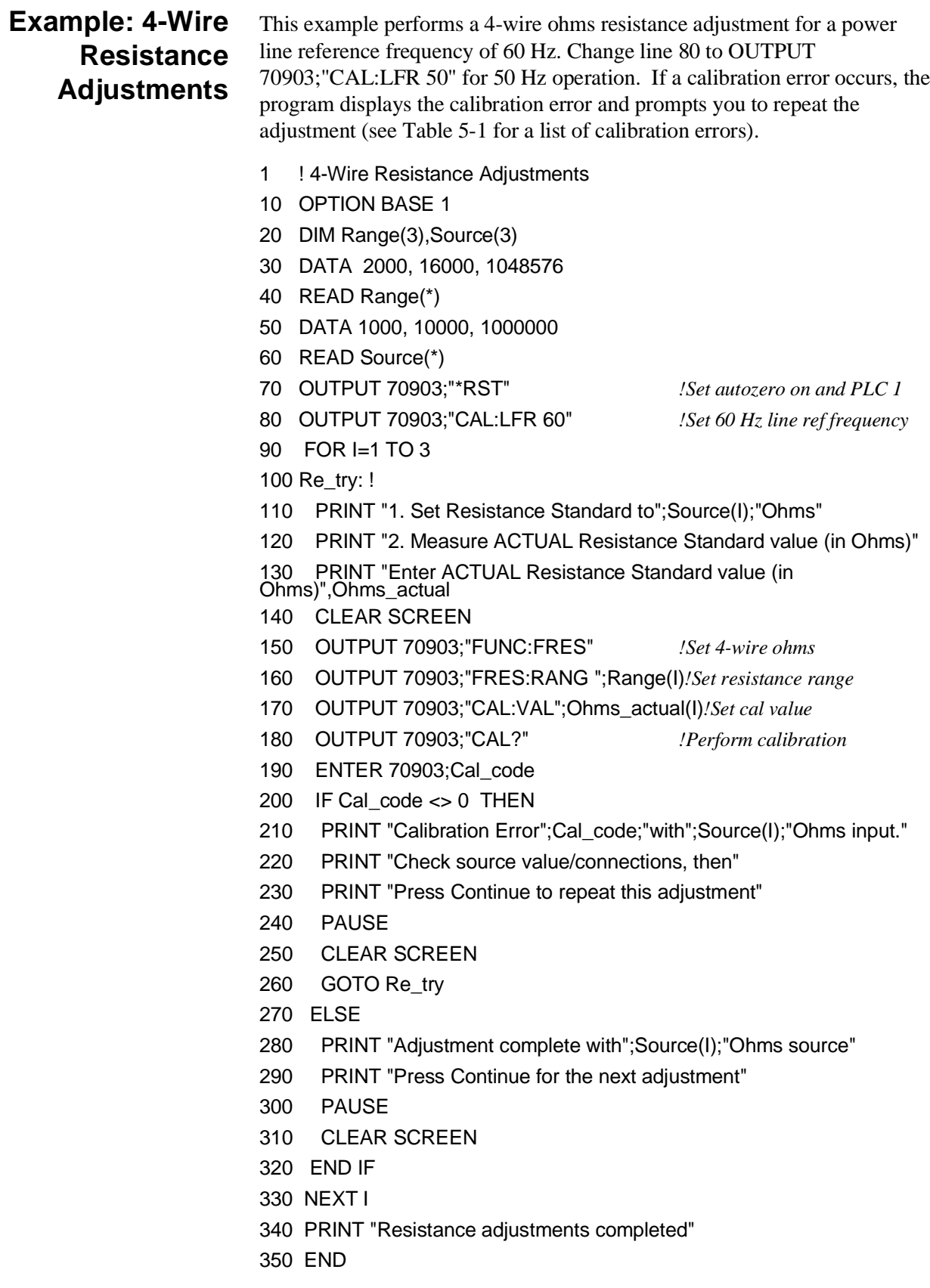

# **Calibration Errors**

Table 5-1 summarizes calibration error numbers, titles and descriptions for the E1411 multimeter. Note that an error is returned if the adjustment (calibration) standard used is outside the calibration range of the multimeter (between ±[0.5 full scale and full scale]).

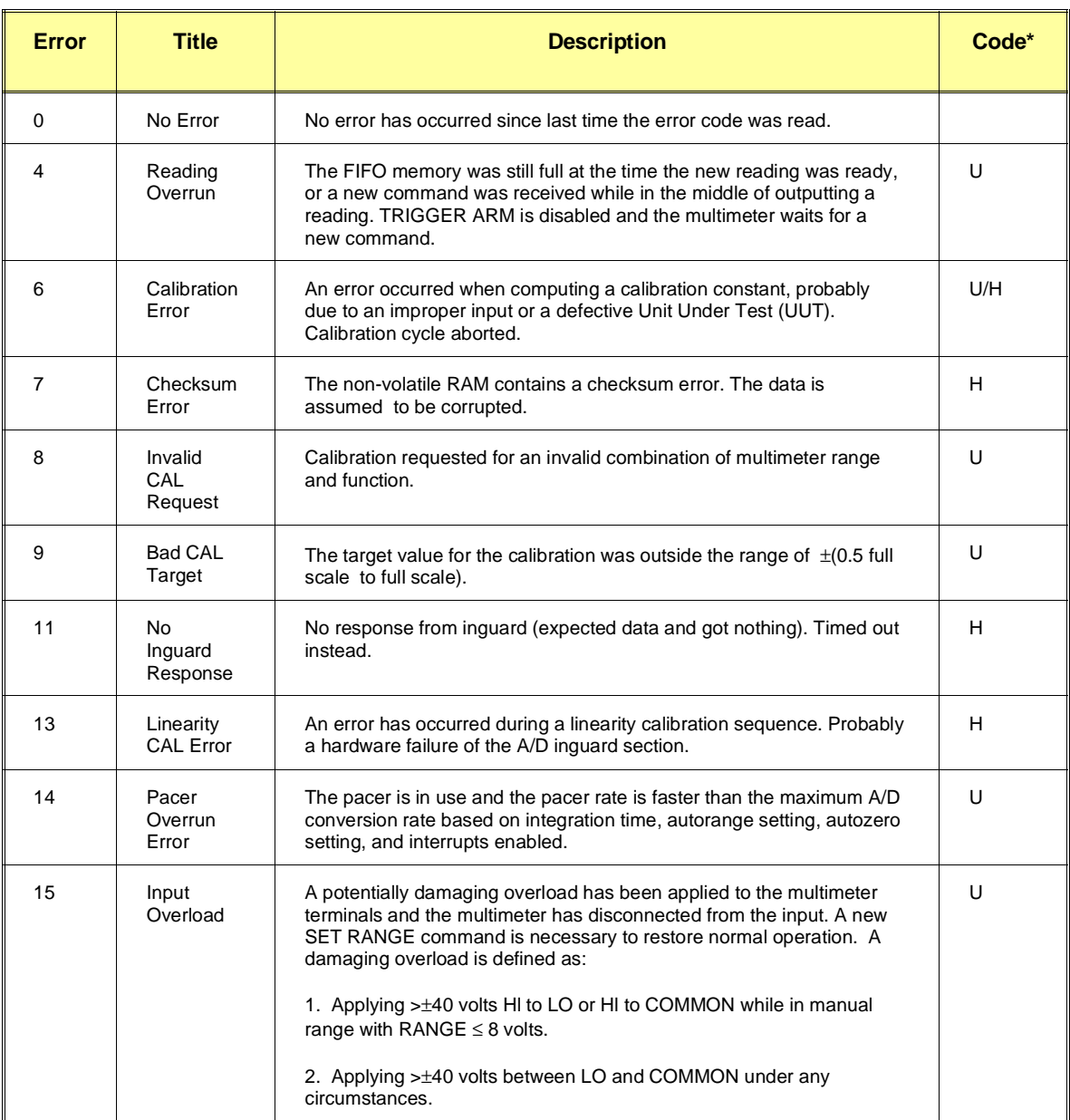

#### **Table 5-1. E1411 Multimeter Calibration Errors**

 $*$  U = improper operation,  $H =$  hardware failure

# **Chapter 6 Replaceable Parts**

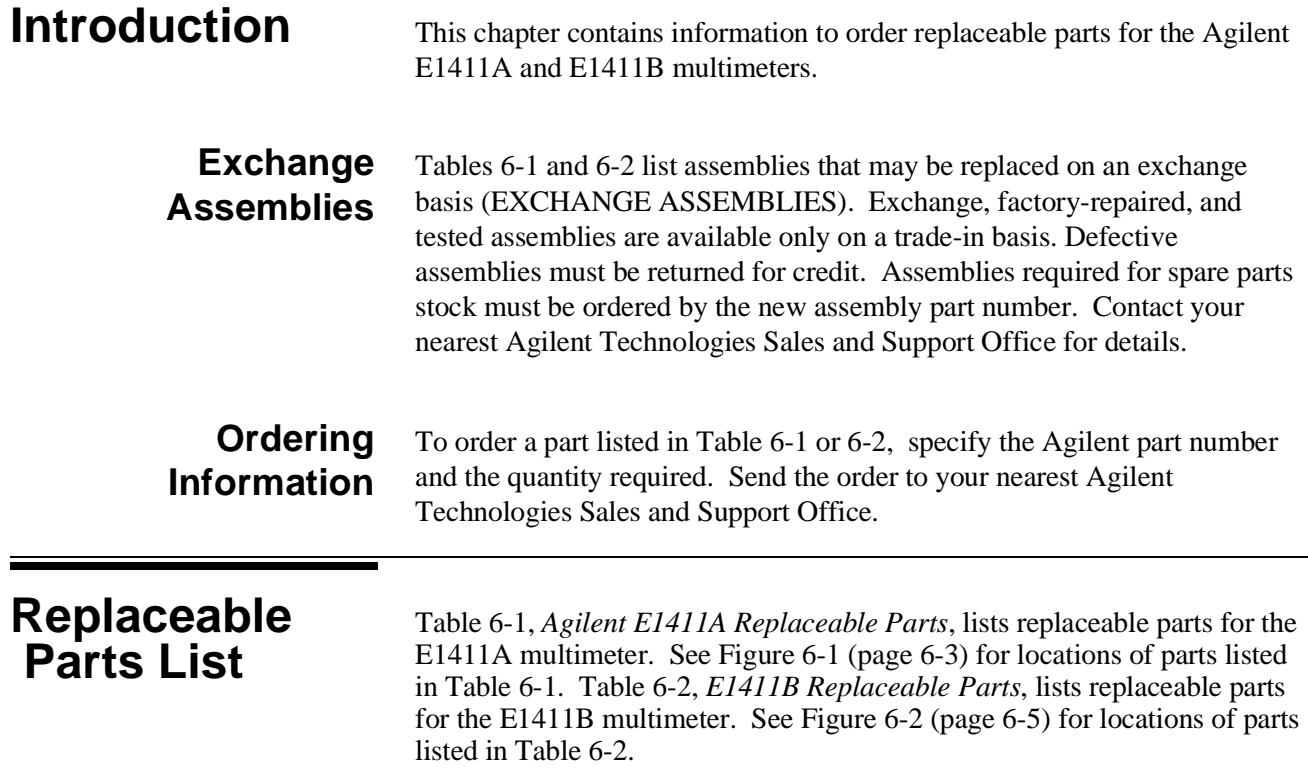

### **Table 6-1. E1411A Replaceable Parts**

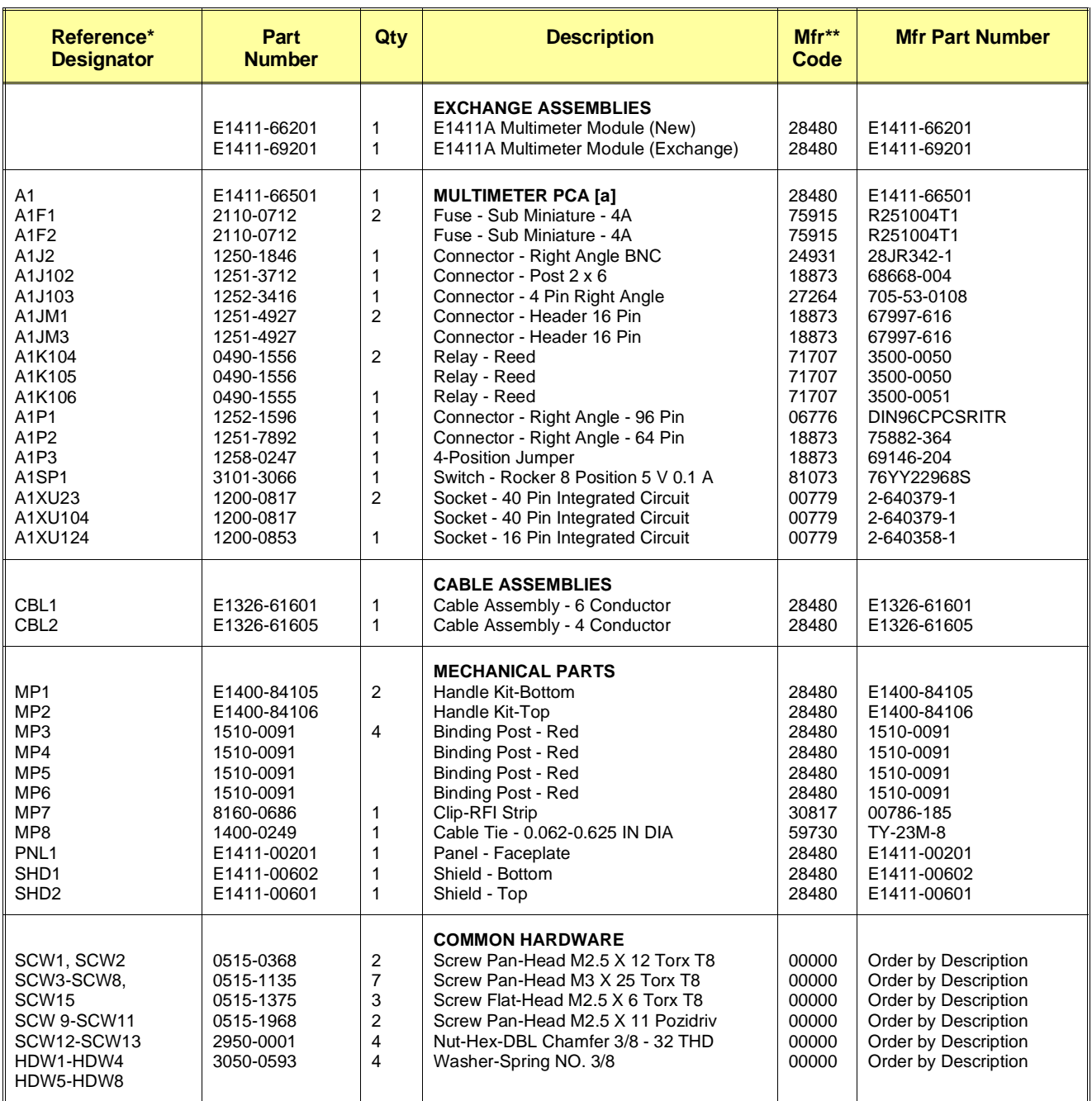

\* See Table 6-3 for Reference Designator definitions

\*\* See Table 6-4 for Code List of Manufacturers

[a] Repair limited to replacement of parts listed - see Introduction for ordering information

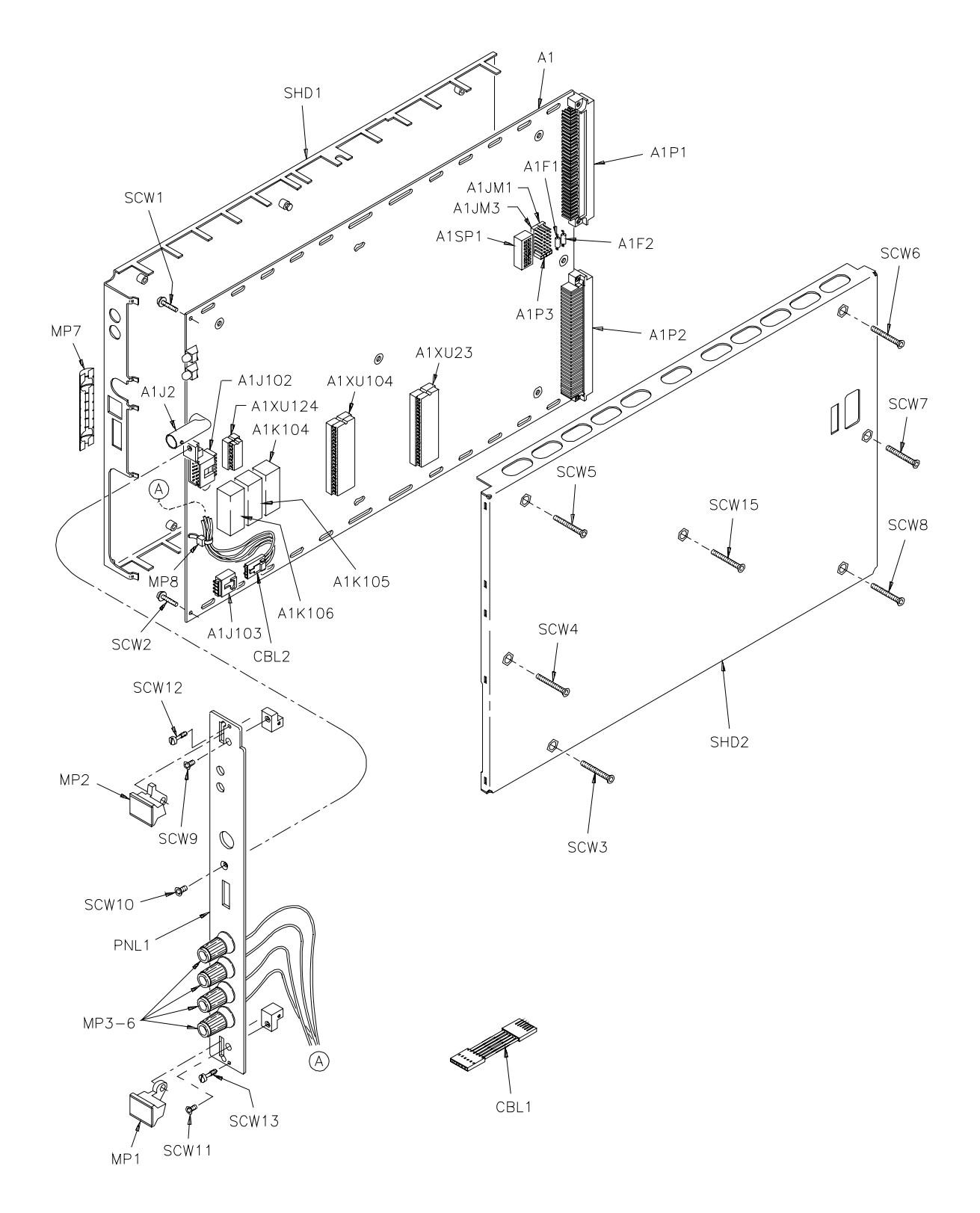

**Figure 6-1. Agilent E1411A Replaceable Parts**

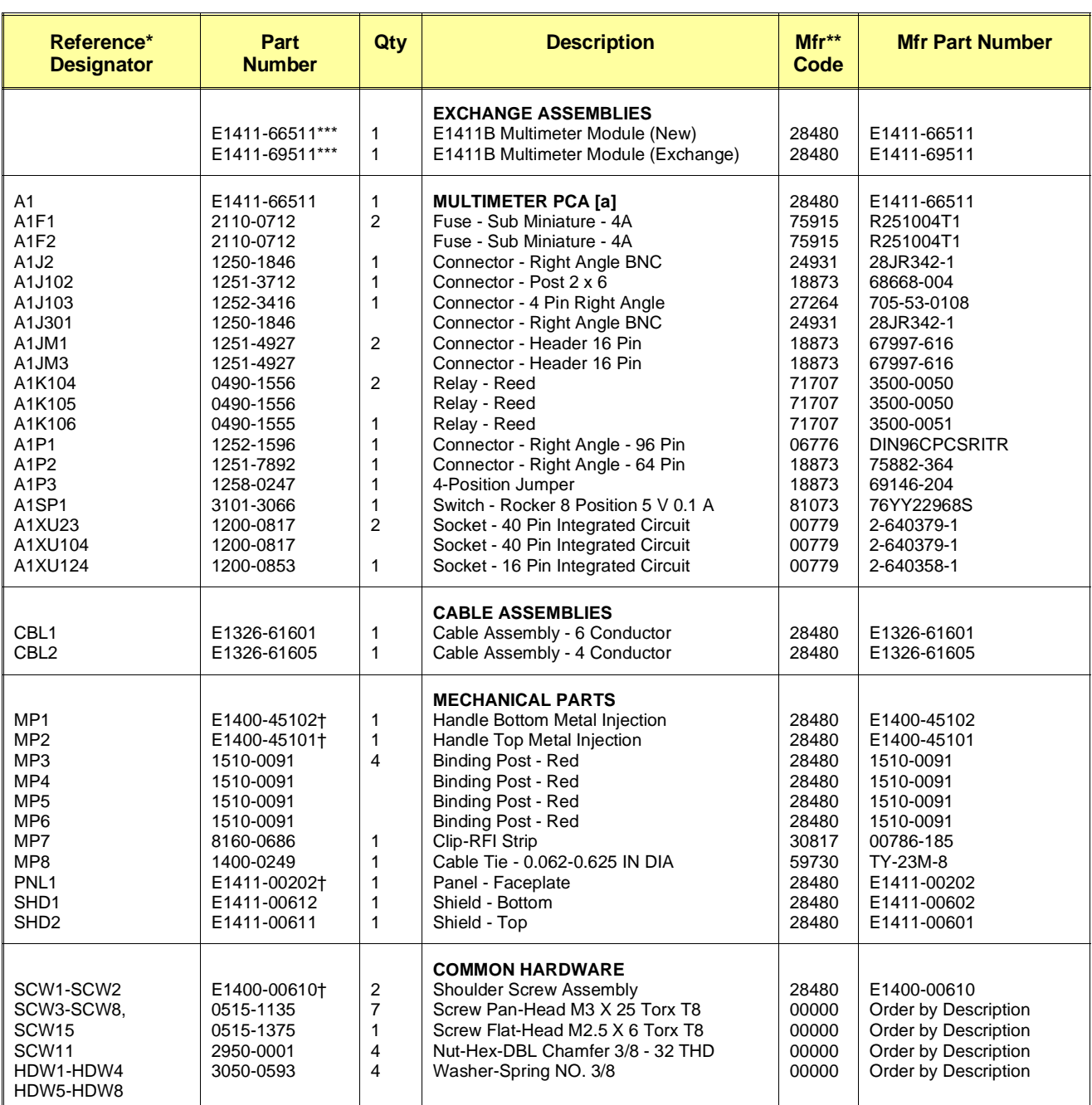

#### **Table 6-2. Agilent E1411B Replaceable Parts**

\* See Table 6-3 for Reference Designator definitions

\*\* See Table 6-4 for Code List of Manufacturers

\*\*\* PC Board Replacement only

[a] Repair limited to replacement of parts listed - see Introduction for ordering information

† These parts are not compatible with older versions of the E1411B that have plastic handles. To replace one of these parts on an older E1411B, you must order all four of the parts marked with a † *and* a new top shield.

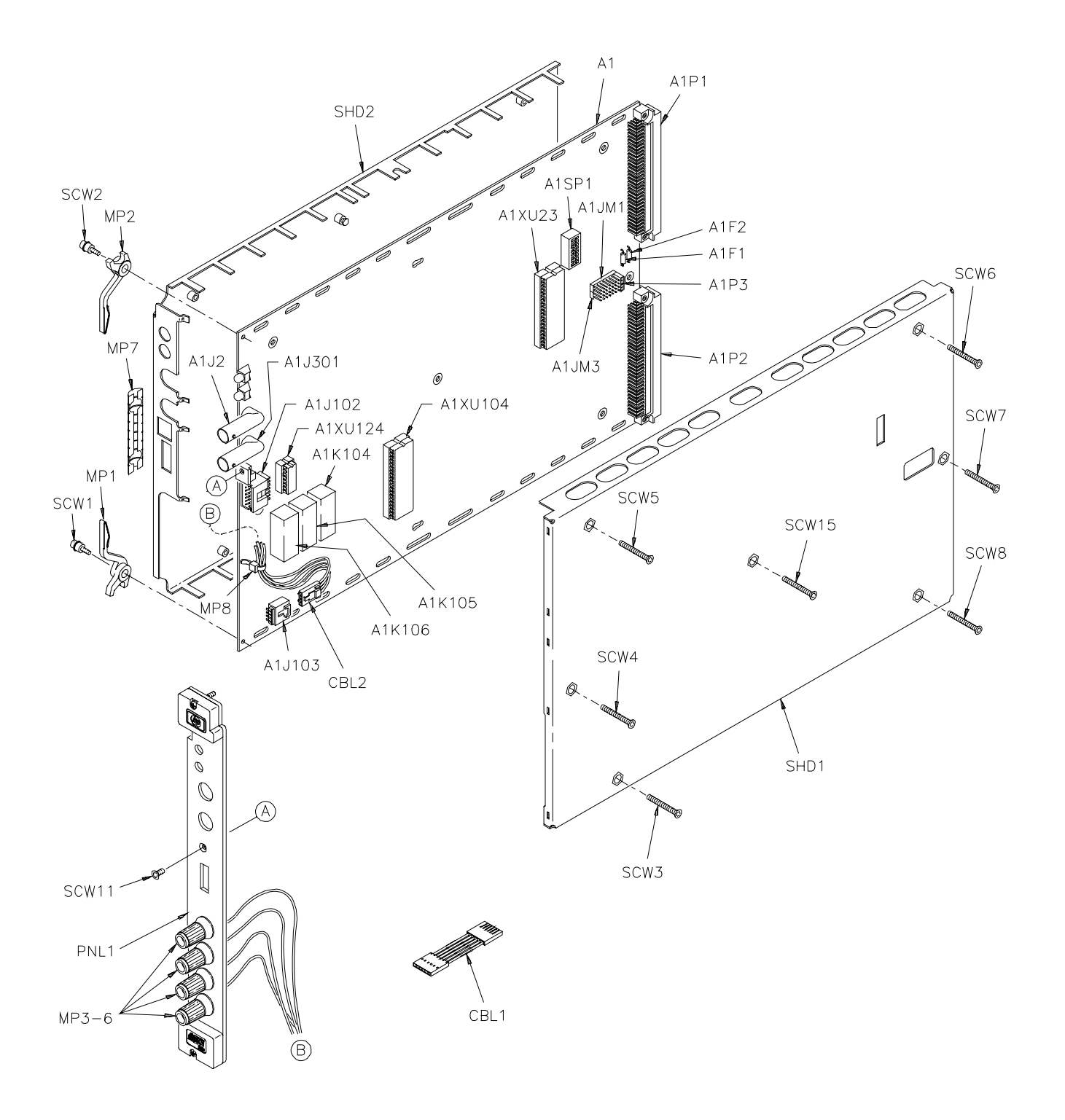

**Figure 6-2. Agilent E1411B Replaceable Parts**

### **Table 6-3. E1411 Reference Designators**

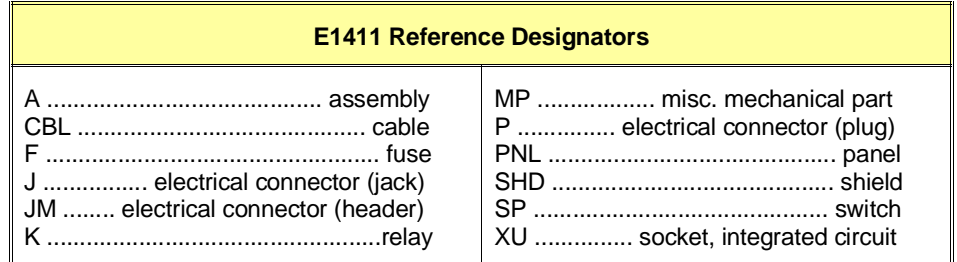

#### **Table 6-4. E1411 Code List of Manufacturers**

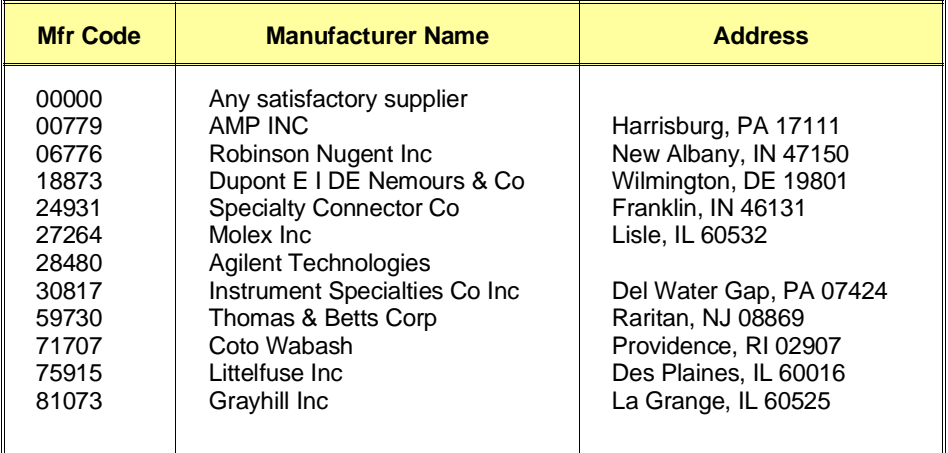

# **Chapter 7 Manual Changes**

**Introduction** This chapter contains information to adapt this manual to instruments for which the content does not directly apply. Since this manual applies directly to instruments with serial numbers listed on the title page, change information is not required. See *Multimeter Serial Numbers* in *Chapter 1 - General Information* for E1411 multimeter serial number information.

**Introduction** This chapter contains information to service the E1411 multimeter including troubleshooting guidelines and repair/maintenance guidelines.

**WARNING Do not perform any of the service procedures shown unless you are a qualified, service-trained person, and have read the WARNINGS and CAUTIONS in** *Chapter 1 - General Information***.**

# **Equipment Required**

Equipment required for multimeter troubleshooting and repair is listed in Table 1-1, *Recommended Test Equipment*. Any equipment that satisfies the Requirements in the table may be substituted. To avoid damage to the screw head slots, use Pozidriv or Torx drivers as specified in the instructions. Pozidriv and Torx drivers used are listed in Table 8-1.

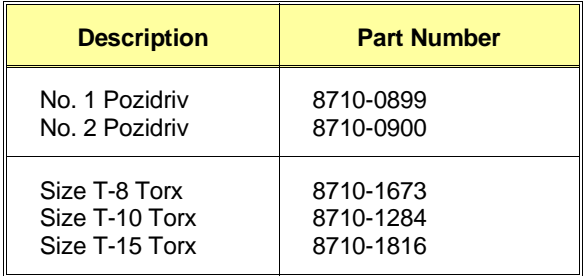

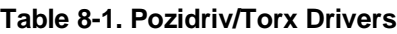

**Service Aids** There are no test points or manual adjustment locations for the E1411 multimeter. Service aids on printed circuit boards include pin numbers, some reference designations, and assembly part numbers. See *Chapter 6 - Replaceable Parts* for descriptions and location of E1411 replaceable parts.

> Service notes, manual updates, and service literature for the E1411 multimeter may be available through Agilent Technologies. For information, contact your nearest Agilent Technologies Sales and Support **Office**

# **Troubleshooting Techniques**

 There are two main steps to troubleshoot an E1411 multimeter problem: (1) identify the problem, and (2) test assemblies to isolate the cause to a user-replaceable component.

# **Identifying the Problem**

Multimeter problems can be divided into four general categories:

- Self-test errors
- Operator errors
- Catastrophic failures
- Performance out of specification

#### **Self-Test Errors**

An error number (1, 2, 3, or 4) is returned when the multimeter self-test fails. If a self-test error occurs, recycle power and repeat the self-test. If the error repeats, see "Testing Assemblies" to troubleshoot the multimeter. Table 8-2 shows some typical causes of self-test errors.

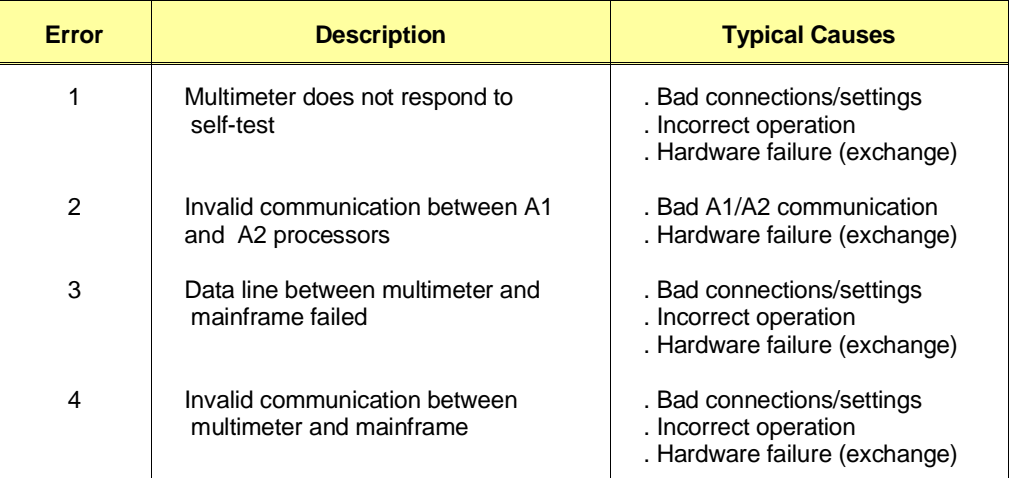

#### **Table 8-2. Self-Test Errors**

#### **Operator Errors**

Apparent failures may result from operator errors. See *Appendix B - Error Messages* in the *E1326A/E1411A User's Manual* or the *E1326B/E1411B User's Manual* for information on operator errors.

#### **Catastrophic Failure**

If a catastrophic failure occurs, see "Testing Assemblies" to troubleshoot the multimeter.

### **Performance Out of Specification**

If the multimeter performance is out of specification limits, use the adjustment procedures in *Chapter 5 - Adjustments* to correct the problem. If the condition repeats, see "Testing Assemblies" to troubleshoot the multimeter.

## **Testing Assemblies**

You can use the tests and checks in Table 8-3 to isolate the problem to a user-replaceable part on the multimeter frame or PCA. See Figure 6-1 (E1411A) or Figure 6-2 (E1411B) in *Chapter 6 - Replaceable Parts* for locations of user-replaceable parts.

**NOTE** *If the problem cannot be traced to a user-replaceable part listed in Table 6-1 or Table 6-2, return the multimeter to Agilent Technologies for exchange. See Chapter 6 - Replaceable Parts for procedures.*

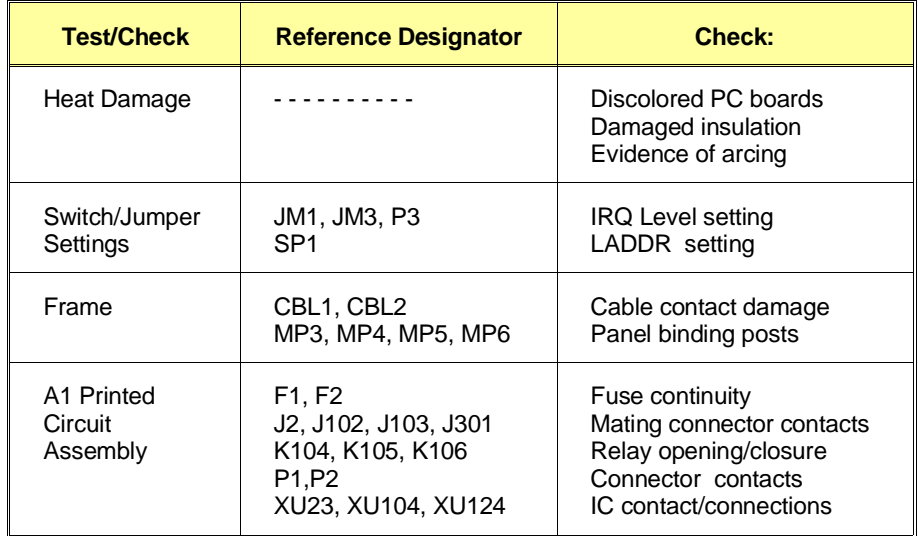

#### **Table 8-3. E1411 Tests/Checks**

### **Checking Heat Damage**

Inspect the multimeter for signs of abnormal internally generated heat such as discolored printed circuit boards or components, damaged insulation, or evidence of arcing. If there is damage, do not operate the multimeter until you correct the problem.

### **Checking Switches/Jumpers**

Verify the logical address setting is set correctly (factory set at 24). Verify the interrupt priority jumpers are set correctly (factory set at level 1). See the *E1326A/E1411A User's Manual* or the *E1326B/E1411B User's Manual* for information.

### **Testing Multimeter Frame**

To test the multimeter frame, see Table 8-3 for guidelines to check binding posts MP3, MP4, MP5, and MP6, and cables CBL1 and CBL2. If you need to remove and/or replace the binding posts, see "Removing Binding Posts" in this chapter.

#### **Testing Printed Circuit Assembly**

To test the PCA, remove mainframe power and remove the multimeter from the mainframe. Next, remove the Top Shield (see "Removing Top Shield" for instructions). Then, see Table 8-3 for guidelines to isolate the problem to a user-replaceable part.

#### **Repair Guidelines** This section gives guidelines to repair the E1411 multimeter, including:

- ESD precautions
- Removing top shield
- Removing front panel/bottom shield
- Removing binding posts
- Soldering printed circuit boards
- Post-repair safety checks

### **ESD Precautions**

Electrostatic discharge (ESD) may damage MOS, CMOS and other static-sensitive devices in the E1411 multimeter. This damage can range from slight parameter degradation to catastrophic failure. When handling multimeter assemblies, follow these guidelines to avoid damaging multimeter components:

- Always use a static-free work station with a pad of conductive rubber or similar material when handling multimeter components.
- After you remove an assembly from the multimeter, place the assembly on a conductive surface to guard against ESD damage. Do not stack assemblies.
- Do not use pliers to remove a MOS or CMOS device from a high-grip socket. Instead, use a small screwdriver to pry the device up from one end. Slowly lift the device up, one pair of pins at a time.
- After you remove a MOS or CMOS device from an assembly, place the device onto a pad of conductive foam or other suitable holding material.
- If a device requires soldering, be sure the assembly is placed on a pad of conductive material. Also, be sure you, the pad, and the soldering iron tip are grounded to the assembly. Apply as little heat as possible when soldering.

## **Removing Top Shield**

Use the following steps to remove the top shield from the printed circuit assembly (PCA). See Figure 8-1 for component locations.

- 1. Remove seven Torx T8 screws
- 2. Lift top shield from the back until front slots can be disengaged from tabs.
- 3. Remove the top shield.
- 4. Reverse steps 1 through 3 to replace top shield.

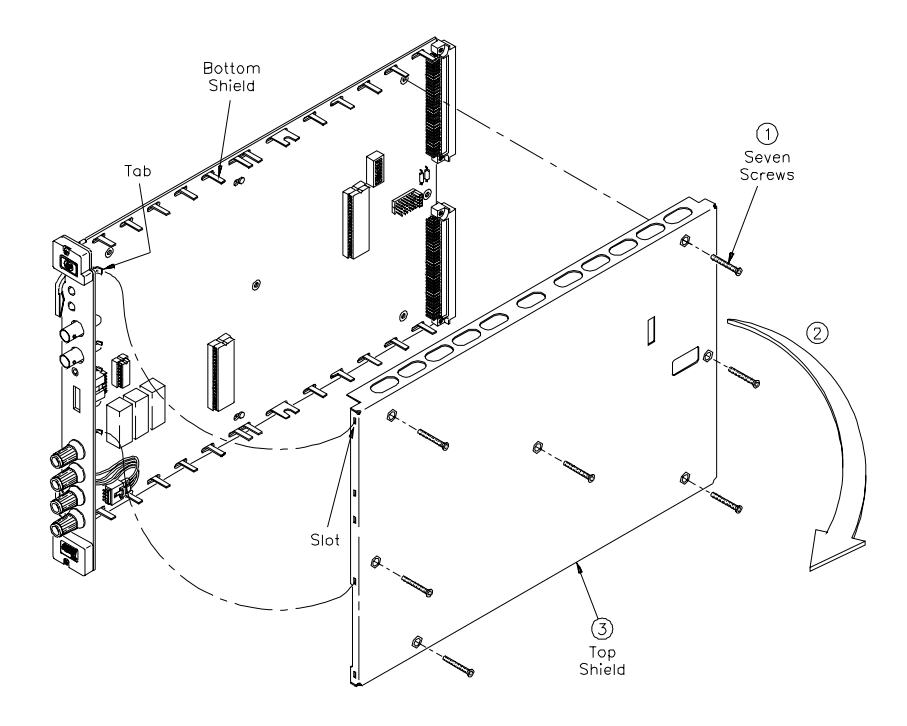

**Figure 8-1. Removing Top Shield**

**NOTE** *When reinstalling the top shield, verify that the slots are aligned with the tabs, then set the top shield into place.*

### **Removing Front Panel**

Use the following steps to remove the front panel and bottom shield from the printed circuit assembly (PCA). See Figure 8-2 for component locations.

- 1. Remove Torx T8 screw from front panel
- 2. Remove two Torx T8 screws from PCA
- 3. Remove cable assembly from clip
- 4. Slide PCA off bottom shield
- 5. Reverse steps 1 through 4 to replace front panel and bottom shield

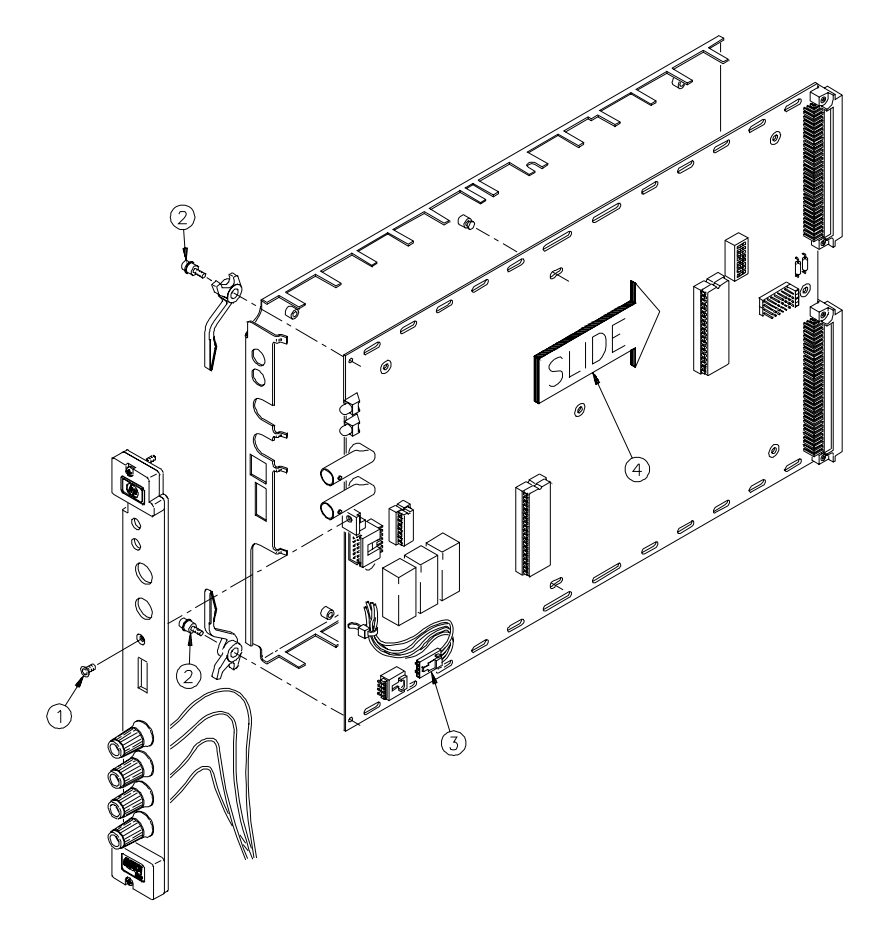

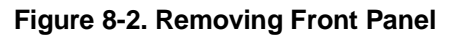

#### **Removing Binding Posts** Use the following steps to remove the E1411 front panel binding posts (MP3, MP4, MP5, and MP6) (see Figure 8-3).

- 1. Unsolder wire
- 2. Remove the 3/8-32 nut and spring washer
- 3. Remove the binding post
- 4. Reverse the order to reinstall the binding posts

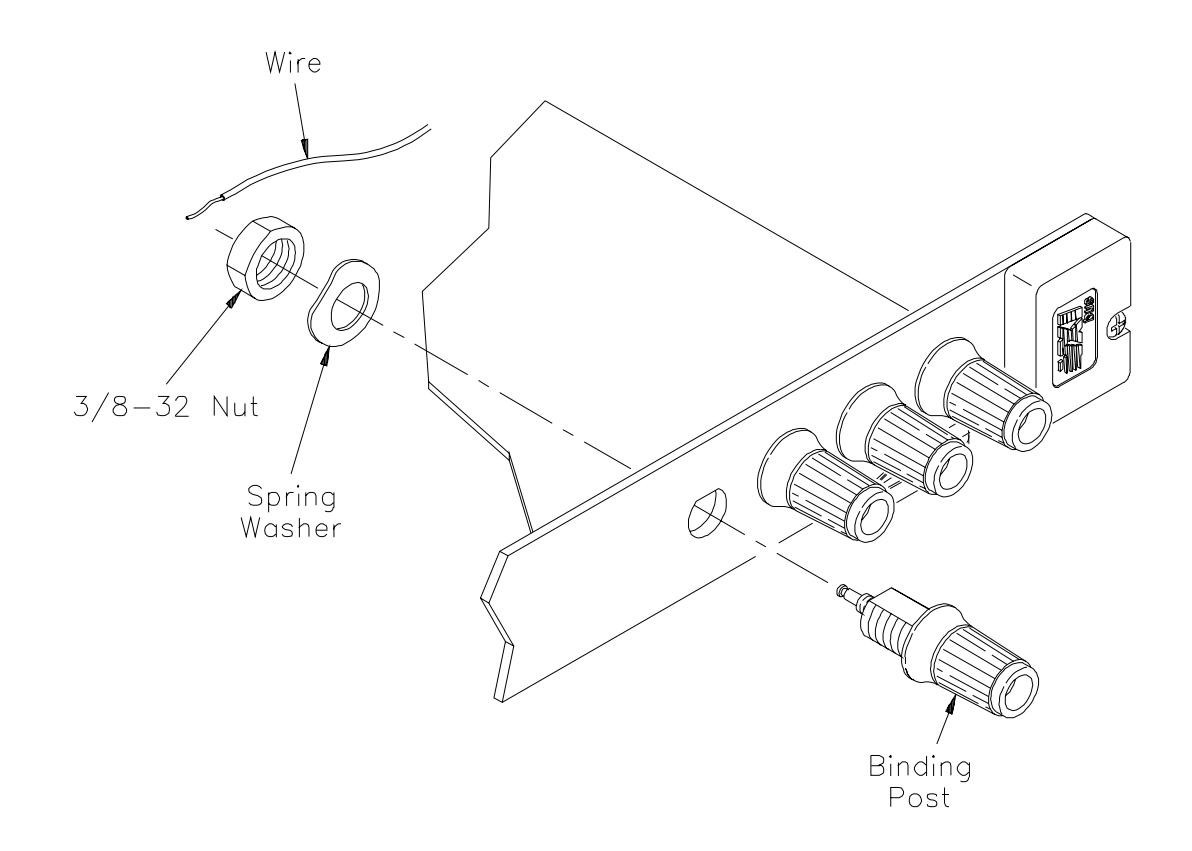

**Figure 8-3. Removing Binding Posts**

## **Soldering Printed Circuit Boards**

The etched circuit boards in the multimeter have plated-through holes that allow a solder path to both sides of the insulating material. Soldering can be done from either side of the board with equally good results. When soldering to any circuit board, keep in mind the following guidelines:

**CAUTION Do not use a sharp metal object such as an awl or twist drill, since sharp objects may damage the plated-through conductor.**

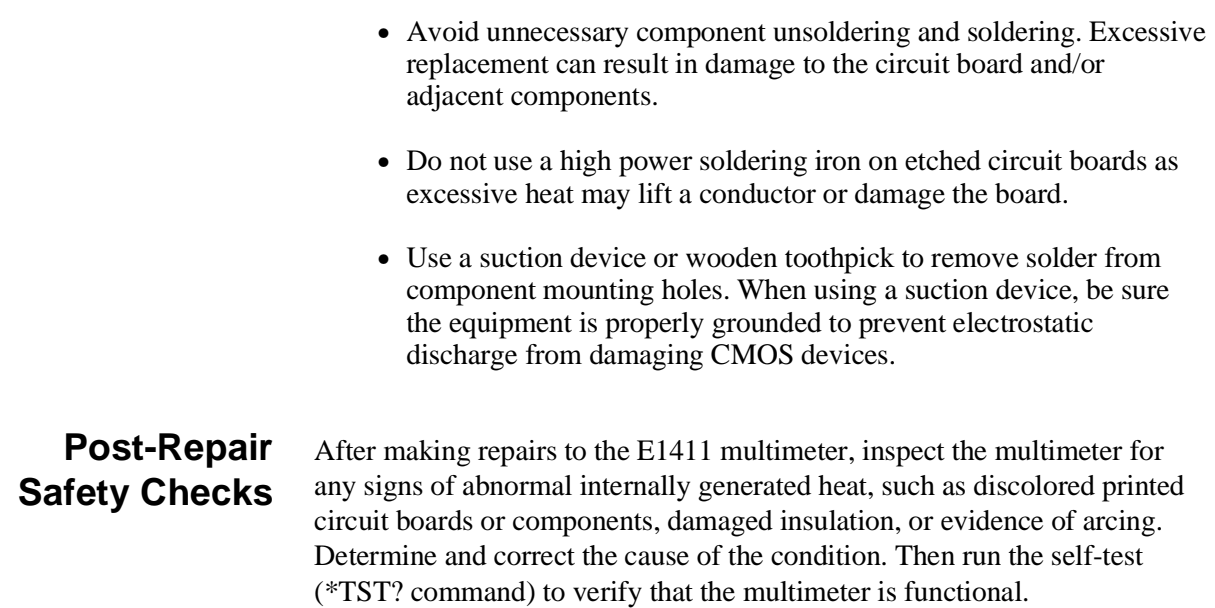

# **Appendix A Calculating Multimeter Accuracy**

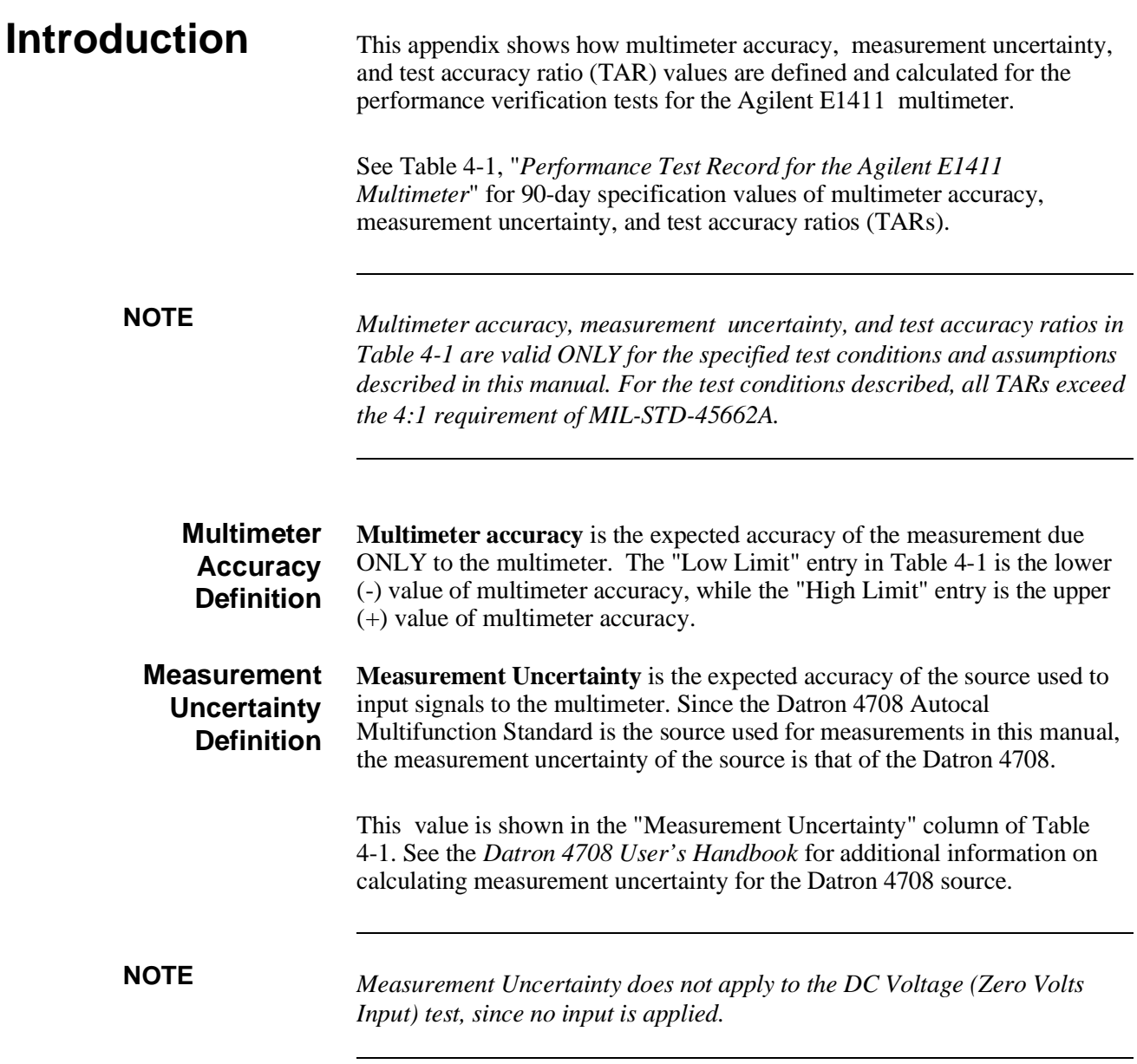

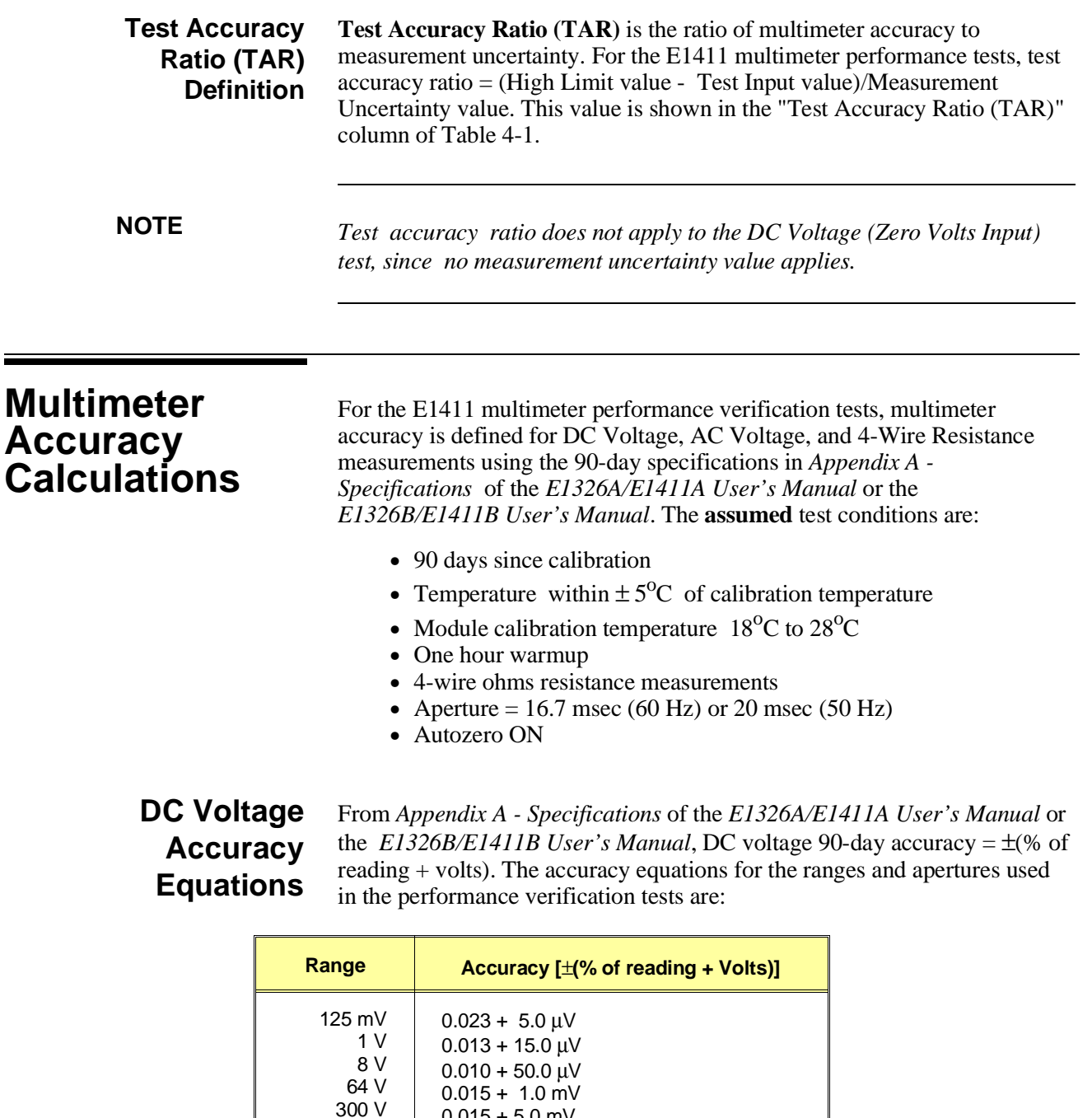

### **Example: Calculate DC Voltage Accuracy**

 $0.015 + 5.0$  mV

For a 7.0 DCV input to the multimeter, using the 8 V range and 16.7/20 msec aperture, multimeter accuracy (90-days) =  $\pm$ (.010% reading + 50.0  $\mu$ V) =  $\pm$ (.0001 x 7.0 + 50 x 10<sup>-6</sup>) =  $\pm$ 0.00075 Volts. Thus, for a 7.0 DCV input the High Limit in Table  $4-1 = 7.00075$  Volts and the Low Limit = 6.99925 Volts.

## **AC Voltage Accuracy Equations**

From *Appendix A- Specifications* of the *E1326A /E1411A or E1326B /E1411B User's Manual*, AC voltage 90-day accuracy  $= \pm$ (% of reading + volts). The accuracy equations for the ranges, frequencies and apertures used in the performance verification tests are:

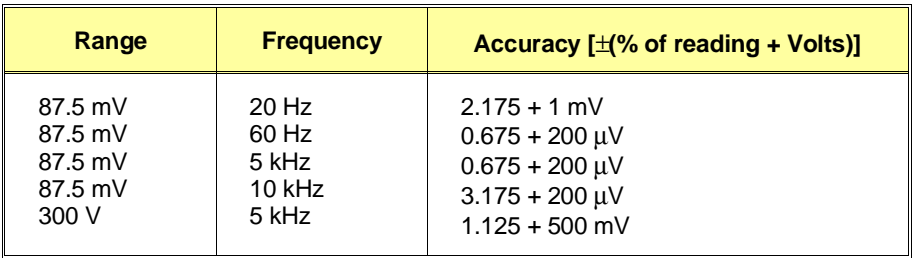

#### **Example: Calculate AC Voltage Accuracy**

For a 0.07 ACV input to the multimeter, using the 87.5 mV range, 60 Hz frequency, and  $16.7/20$  msec aperture, multimeter accuracy (90-days) =  $\pm (0.675\% \text{ reading} + 200 \text{ }\mu\text{V}) = \pm (0.0675 \text{ x } 0.07 + 200 \text{ x } 10^{-6}) = \pm 0.000673$ Volts. Thus, for a 0.07 ACV input the High Limit in Table  $4-1 = 0.070673$ Volts and the Low Limit  $= 0.069327$  Volts.

## **4-Wire Ohms Accuracy Equations**

From *Appendix A- Specifications* of the *E1326A /E1411A or E1326B /E1411B User's Manual*, 4-Wire resistance 90-day accuracy  $= \pm$ (% of reading + Ohms). The accuracy equations for the ranges and apertures used in the performance verification tests are:

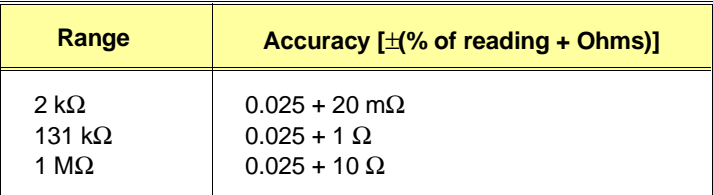

#### **Example: Calculate 4-Wire Resistance Accuracy**

For a 1 kΩ input to the multimeter, using the 2 kΩ range and 16.7/20 msec aperture, multimeter accuracy (90-days) =  $\pm$ (.025% reading  $+ 20$  m $\Omega$ ) =  $\pm (0.0025 \times 1000 + 20 \times 10^{-3}) = \pm 0.270 \Omega$ . Thus, for a 1 k $\Omega$ input the High Limit in Table 4-1 = 1000.27  $\Omega$  and the Low Limit = 999.73 Ω.

# **Measurement Uncertainty Calculations**

Measurement uncertainties for the Datron 4708 source are calculated using the 90-day accuracy specifications in the *Datron 4708 User's Handbook:*

**Measurement Uncertainty** = Datron Accuracy + Calibration Uncertainty, where Datron Accuracy (ppm) = Accuracy Relative to Calibration Standards  $=\pm$ (ppm OUTPUT + ppm FS)

and  $FS = 2x$  range for all ranges except 1000V  $FS = 1100$  for the 1000V range

The **assumed** test conditions are:

- Temperature of  $23^{\circ}$ C $\pm 1^{\circ}$ C
- 90 days since calibration
- 4-wire sense function for ohms measurements

## **Calculate DCV Measurement Uncertainty**

From *Section 6 - Specifications* of the *Datron 4708 User's Handbook*, DC Voltage (Option 10) Accuracy (90 days since calibration and  $23^{\circ}$ C $\pm$ 1<sup>o</sup>C) follows, where Datron Accuracy =  $\pm$ (ppm OUTPUT + ppm FS).

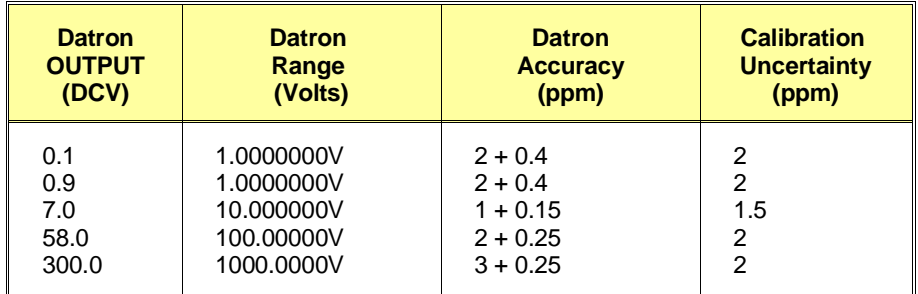

#### **Example: Calculate DC Voltage Measurement Uncertainty**

Since Measurement Uncertainty = Datron Accuracy + Calibration Uncertainty, for a 7.0 DCV OUTPUT and the Datron 4708 range set to 10.000000 V, Measurement Uncertainty  $(\mu V)=\pm[(1.0 \times 7.0) + (2 \times 0.15 \times 10^{19})]$  $10$ ] + (1.5 x 7.0)] =  $\pm 20.5 \mu$ V =  $\pm 0.000021$  V.

Or, with a 300 DCV OUTPUT and the 1000.0000V range, Measurement Uncertainty  $( \mu V ) = \pm [(3.0 \times 300) + (0.25 \times 1100) ]$  $+(2.0 \times 300)$ ] =  $\pm$  1775  $\mu$ V =  $\pm$ 0.001775 V.

## **Calculate ACV Measurement Uncertainty**

From *Section 6 - Specifications* of the *Datron 4708 User's Handbook* , AC Voltage (Option 20) Accuracy (90 days since calibration and  $23^{\circ}$ C $\pm$ 1<sup>o</sup> C) where Datron Accuracy  $= \pm (ppm \text{ OUTPUT} + ppm \text{ FS}).$ 

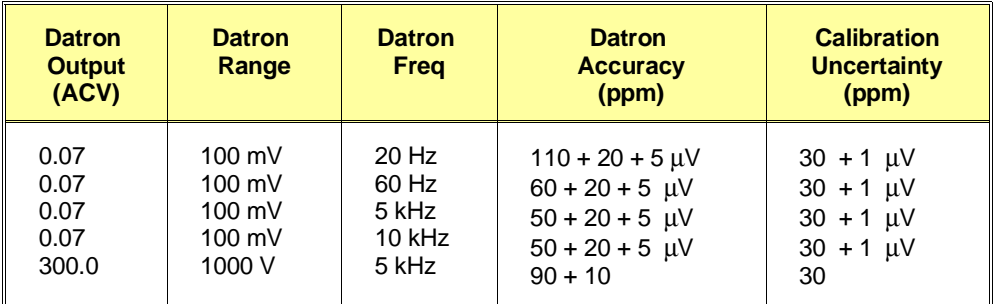

#### **Example: Calculate AC Voltage Measurement Uncertainty**

Since Measurement Uncertainty = Datron Accuracy + Calibration Uncertainty, for a 0.07 ACV OUTPUT to the multimeter and the Datron 4708 range set to 100 mV at 60 Hz, Measurement Uncertainty  $(UV) = \pm [(60.0)$  $x(0.07) + (2 \times 20 \times .1) + 5 + (30 \times .07 + 1) = \pm 16.3$   $\mu$ V =  $\pm 0.000016$  V.

Or, for a 300 ACV OUTPUT to the multimeter and the Datron 4708 range set to 1000 V at 5 kHz, Measurement Uncertainty  $(\mu V)$  $= \pm [(90.0 \times 300.0) + (10 \times 1100) + (30 \times 300)] = \pm 47000 \mu V = \pm 0.047 V.$ 

## **Calculate Resistance Measurement Uncertainty**

From *Section 6 - Specifications* of the *Datron 4708 User's Handbook,* 4-Wire Resistance (Option 30) Accuracy (90 days since calibration and  $23^{\circ}$ C  $\pm$ 1<sup>o</sup> C) follows, where Datron Accuracy = $\pm$ (ppm OUTPUT + ppm FS).

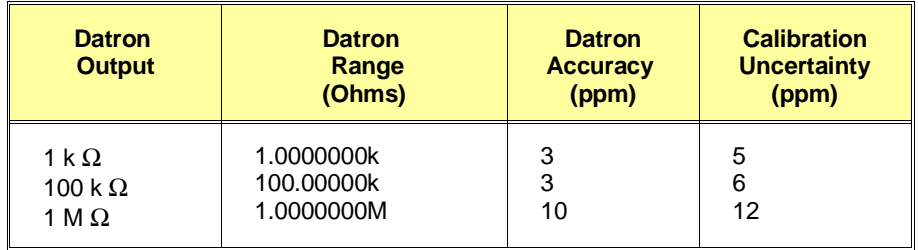

### **Example: Calculate 4-Wire Ohms Measurement Uncertainty**

For the 100 k $\Omega$  range, measurement uncertainty = [(3 x 10<sup>-6</sup> x 10<sup>-5</sup>) + (6 x 10<sup>-6 x</sup> 10<sup>5</sup>)]  $\Omega$  = (0.3 + 0.6)  $\Omega$  = 0.900  $\Omega$ .

# **Test Accuracy Ratio (TAR) Calculations**

 For the E1411 multimeter, Test Accuracy Ratio (TAR) = [High Limit - Input Value]/Measurement Uncertainty where the source input value is in DCV, ACV, or Ohms.

### **Example: Calculate DCV Test Accuracy Ratio**

For a 7.0 DCV measurement if the High Limit value = 7.000750 DCV and the Measurement Uncertainty = .0000115 DCV, Test Accuracy Ratio  $(TAR) = (7.000750 V - 7.0000000 V)/0000115 V = 65:1$  (rounded to the nearest integer value). Since this value is >10:1, the entry in Table 4-1 is ">10:1".

# **Appendix B Verification Tests - C Programs**

# **Functional Verification Test** This program is designed to do the Functional Verification Test found in *Chapter 4 - Verification Tests*. **Example: Self Test** This example performs a multimeter self-test to ensure that the multimeter is communicating with the mainframe, external controller, and/or external terminal. #include <stdio.h> #include <sicl.h> #define ADDR "hpib7,9,03" /\* Address of device \*/ void main () { INST id;  $\frac{1}{2}$  in  $\frac{1}{2}$  as an instrument  $\frac{1}{2}$  char al 2561 = {0};  $\frac{1}{2}$   $\frac{1}{2}$   $\frac{1}{2}$  Result variable  $\frac{1}{2}$  / char a[ $256$ ] =  $\{0\}$ ; id = iopen (ADDR); /\* Open instrument session \*/ ipromptf(id, "\*TST?\n", "%t", a); /\* Self test command \*/ printf("\n %s", a); /\* Print result \*/ getchar(); /\* Pause \*/ iclose (id); /\* Close instrument session \*/ }

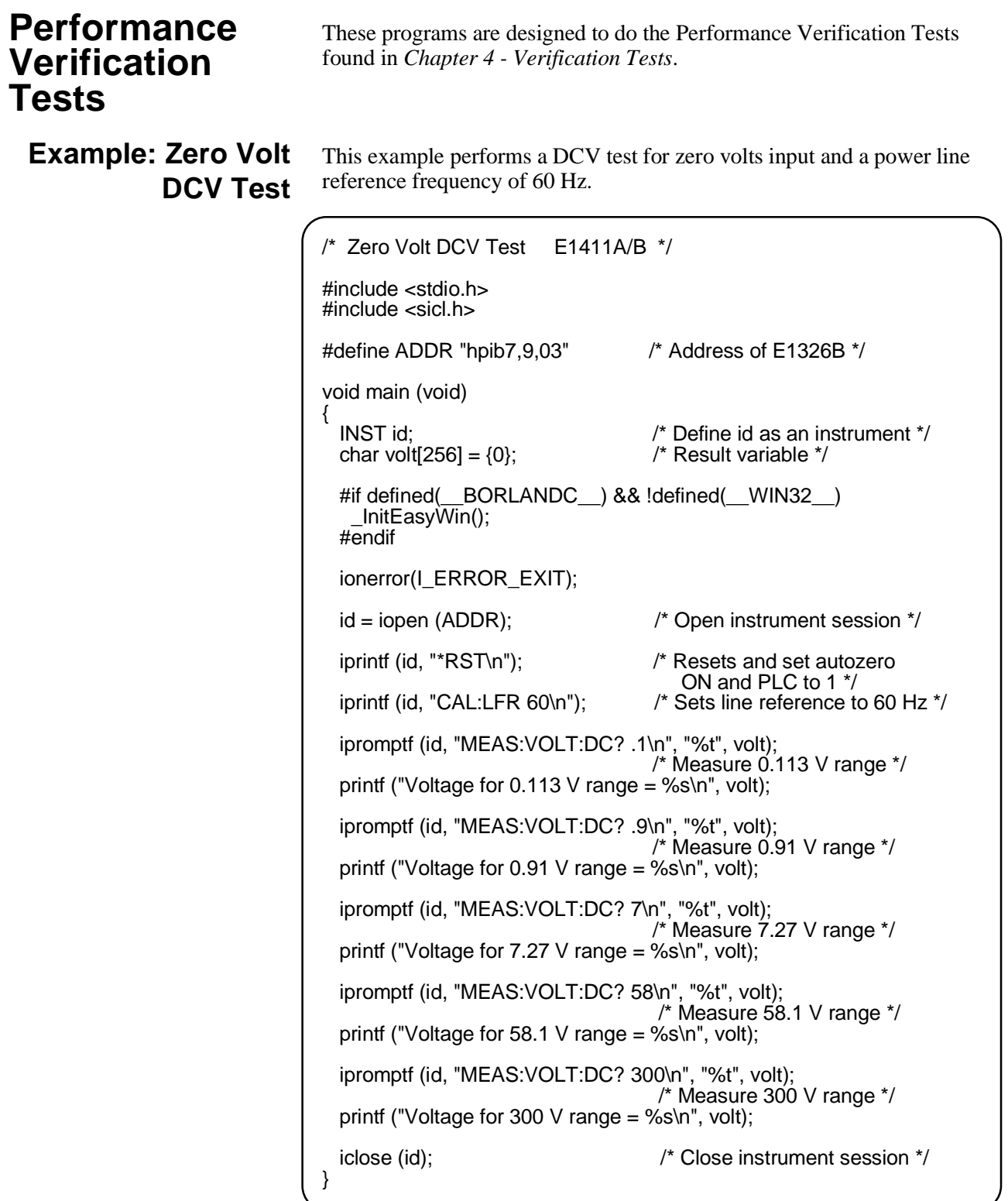
### **Example: DC Voltage Test**

This test performs a DC Voltage test for positive input DC volts and a power line reference frequency of 60 Hz.

```
/* DC Voltage Test (DCV Input) E1411A/B */
#include <stdio.h>
#include <sicl.h>
#define ADDR "hpib7,9,03" /* Address of E1326B */
void main ()
{
 INST id; \frac{1}{2} /* Define id as an instrument */
 float range[5] = \{0.113, 0.910, 7.270, 58.10, 300.0\};
 float volts[5] = \{0.1, 0.9, 7.0, 58.0, 300.0\};
  char measurement[5][256], complete[256]; /* Result variable */
  int i;
  #if defined(__BORLANDC__) && !defined(__WIN32__)
     _InitEasyWin();
  #endif
  ionerror(I_ERROR_EXIT); /* Exit on error */
 id = iopen (ADDR); /* Open instrument session */ iprintf (id, "*RST\n"); /* Resets and set autozero
 \overrightarrow{ON} and PLC to 1 \overrightarrow{Y}<br>iprintf (id, "CAL:LFR 60\n"); /* Sets line reference
                                i^* Sets line reference to 60 Hz ^*/for(i = 0; i < 5; i++) /* Take voltage measurements */
  {
   printf("\n Set DC Standard to %.1f VDC", volts[i]);
    printf("\n press ENTER when ready\n");
 getchar ();
 iprintf(id, "CONF:VOLT:DC %f\n", range[i]); /* Voltage range */
 ipromptf(id, "*OPC?\n", "%s", complete); /* Wait for settling */
 ipromptf(id, "READ?\n", "%t", measurement[i]); /* Read voltage */
  }
 for (i=0; i < 5; i++) /* Print voltage measurements */
   printf("\n Voltage on %4f V range = %s ", range[i], measurement[i]);
  iclose (id); /* Close instrument session */
}
```
### **Example: AC Voltage Test**

This example performs an AC voltage test for a power line reference frequency of 60 Hz.

```
/* AC Voltage Test E1411A/B */
#include <stdio.h>
#include <sicl.h>
#define ADDR "hpib7,9,03" /* Address of E1326B */
void main ()
{
  INST id; /* Define id as an instrument */
 float source_volts[5] = \{0.07, 0.07, 0.07, 0.07, 300.0\};
float source_freq[5] = \{20, 60, 5000, 10000, 5000\};
 char measurement[5][256], complete[256]; /* Result variable */
  int i;
  #if defined(__BORLANDC__) && !defined(__WIN32__)
     _InitEasyWin();
  #endif
  ionerror(I_ERROR_EXIT); /* Exit on error */
 id = iopen (ADDR); /* Open instrument session */ iprintf (id, "*RST\n"); /* Resets and set autozero
                                ON and PLC to 1 */
  iprintf (id, "CAL:LFR 60\n"); /* Sets line reference to 60 Hz */
 for(i = 0; i < 5; i++) /* Take voltage measurements */
  {
    printf("\n 1. Set AC Standard output to %.2f VAC",
 source_volts[i]); 
 printf("\n 2. Set AC Standard frequency to %.1f
 Hz",source_freq[i]); 
 printf("\n 3. Press ENTER when ready\n");
    getchar ();
    iprintf(id, "CONF:VOLT:AC %f\n", source_volts[i]);
                               /* Set voltage range */
 ipromptf(id, "*OPC?\n", "%s", complete);
 ipromptf(id, "READ?\n", "%t", measurement[i]);
                               /* Read voltage */
  }
 for (i=0; i < 5; i++) /* Print voltage measurements */
 printf("\n Voltage for %4f V range at %.1f H\bar{z} = %s ", source_volts[i],
        source_freq[i], measurement[i]);
  iclose (id); /* Close instrument session */
}
```
## **Example: Resistance Test**

This example performs a 4-wire ohms resistance test. The program also calculates the Upper and Lower Limit values for the ACTUAL resistance values. Use these values in Table 4-1 if they differ from the given values.

```
/* Resistance Test (4-wire Ohms) E1411A/B */
#include <sdtio.h>
#include <sicl.h>
#define ADDR "hpib7,9,03" /* Address of E1326B */
void main ()
{
  INST id; /* Define id as an instrument */
  float range[3] = {1861, 119156, 1048576};
 float source<sup>[3]</sup> = {1000, 100000, 1000000};
  char measurement[3][256], complete[256];
  float limit[3], actual[3];
  int i;
  #if defined(__BORLANDC__) && !defined(__WIN32__)
     _InitEasyWin();
  #endif
  ionerror(I_ERROR_EXIT); /* Exit on error */
 id = iopen (ADDR); /* Open instrument session */
  iprintf (id, "*RST\n"); /* Resets and set autozero
                                  ON and PLC to 1 */<br>/* Sets line reference to 60 Hz */iprintf (id, "CAL:LFR 60 \n\infty");
 for(i = 0; i < 3; i++) /* Take measurements */
  {
   printf("\n 1. Set Resistance Standard to %.1f Ohms", source[i]);
    printf("\n 2. Measure ACTUAL resistance standard value (in
           Ohms)");
 printf("\n 3. Enter ACTUAL resistance standard (in Ohms): "); 
 scanf("%f", &actual[i]);
 iprintf(id, "CONF:FRES %f\n", range[i]);
 /* Set resistance range */
 ipromptf(id, "*OPC?\n", "%s", complete); /* Wait for settling */
 ipromptf(id, "READ?\n", "%t", measurement[i]);
                                   /* Read resistance */
   if (i == 0)\text{limit}[i] = .00025^* \text{actual}[i] + 0.02; /* 2kOhm limits */
   if (i == 1)\text{limit}[i] = .00025^* \text{actual}[i] + 1.0; /* 131 kOhm limits */
    if (i == 2)
      \text{limit}[i] = .00025^* \text{actual}[i] + 10; /* 1 MOhm limits */
  }
 printf("\nMeasured Source Low Limit High Limit");<br>printf("\nResistance Resistance (Ohms) (Ohms)\n");
 printf("\nResistance Resistance (Ohms)
 for (i=0; i < 3; i++) /* Print measurements and limits */<br>printf("\n%s %10.2f %10.2f %10.2f",
    printf("\n%s %10.2f %10.2f %10.2f",
          measurement[i],actual[i], actual[i]-limit[i], actual[i]+limit[i]);
  iclose (id); /* Close instrument session */
}
```
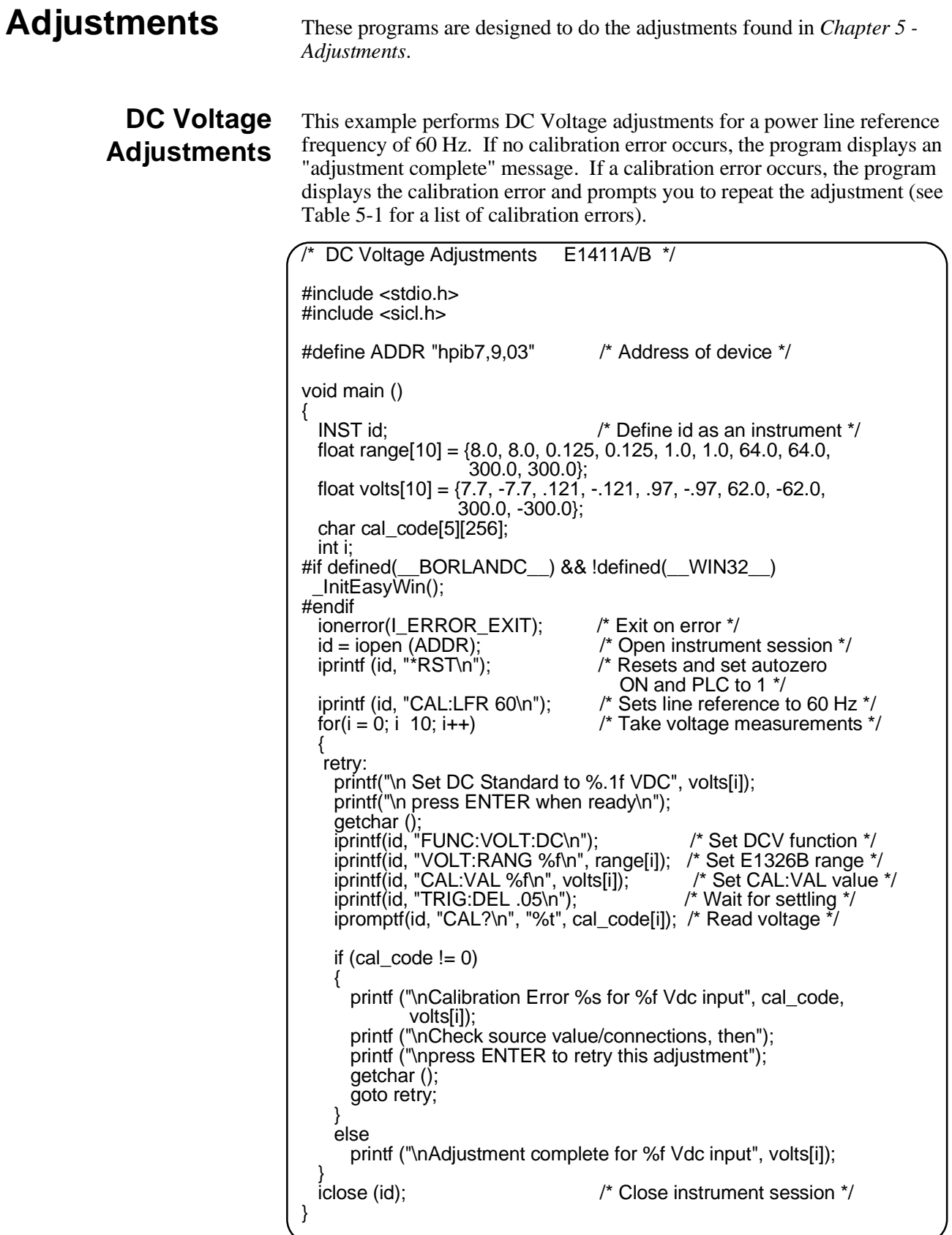

## **AC Voltage Adjustments**

This example performs an AC Voltage adjustment for a power line reference frequency of 60 Hz and an input of 5.6 Vac at 1 kHz. If no calibration error occurs, the program displays an "adjustment complete" message. If a calibration error occurs, the program displays the calibration error and prompts you to repeat the adjustment (see Table 5-1 for a list of calibration errors).

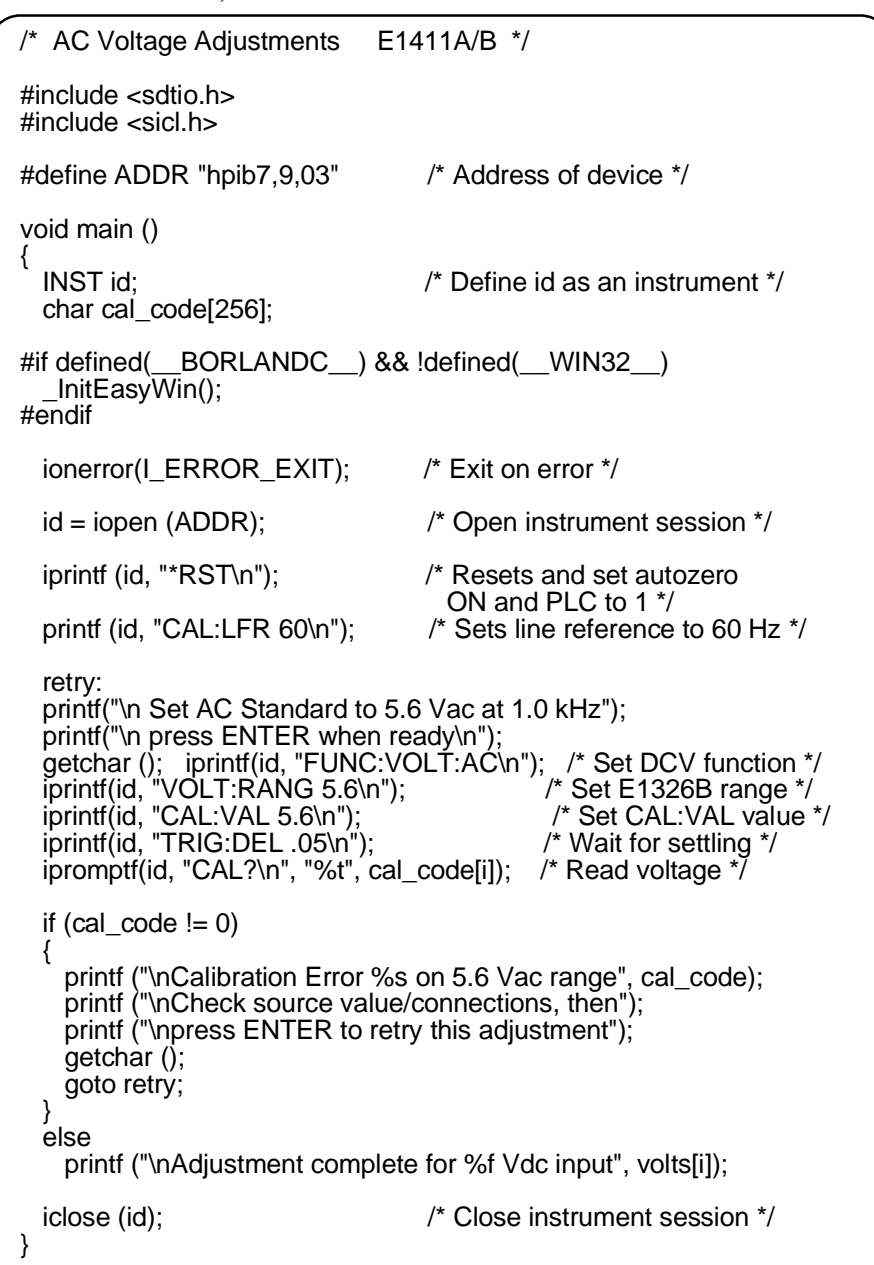

# **Resistance Adjustments**

This example performs a 4-wire ohms resistance adjustment for a power line reference frequency of 60 Hz. If a calibration error occurs, the program displays the calibration error and prompts you to repeat the adjustment (see Table 5-1 for a list of calibration errors).

```
/* 4-wire Resistance Adjustments E1411A/B */
#include <stdio.h>
#include <sicl.h>
#define ADDR "hpib7,9,03" /* Address of device */
void main ()
{
  INST id; /* Define id as an instrument */
  float range[3] = {2000, 16000, 1048576};
 float source[3] = \{1000, 10000, 1000000\};
  char cal_code[5][256];
  float actual[3];
  int i;
#if defined(__BORLANDC__) && !defined(__WIN32__)
   _InitEasyWin();
#endif
  ionerror(I_ERROR_EXIT); /* Exit on error */
 id = iopen (ADDR); /* Open instrument session */ iprintf (id, "*RST\n"); /* Resets and set autozero
 ON and PLC to 1 */<br>iprintf (id, "CAL:LFR 60\n"); /* Sets line reference t
                                 i^* Sets line reference to 60 Hz */
 for(i = 0; i \ 3; i++) /* Take voltage measurements */
 \left\{ \right. retry:
   printf("\n Set Resistance Standard to %.1f Ohms", source[i]);
    printf("\n Measure ACTUAL Resistance Standard value (in
           Ohms):");
   scanf ("%f", &actual[i]);
 iprintf(id, "FUNC:FRES\n"); /* Set DCV function */
 iprintf(id, "FRES:RANG %f\n", range[i]); /* Set E1326B range */
 iprintf(id, "CAL:VAL %f\n", actual[i]); /* Set CAL:VAL value */
    ipromptf(id, "CAL?\n", "%t", cal_code[i]); /* Read voltage */
   if (cal code := 0)
\{ printf ("\nCalibration Error %s for %f Ohms", cal_code,
             source[i]);
     printf ("\nCheck source value/connections, then");
      printf ("\npress ENTER to retry this adjustment");
      getchar ();
      goto retry;
 }
    else
      printf ("\nAdjustment complete with %f Ohms source\n",
              source[i]);
  }
  iclose (id); /* Close instrument session */
}
```
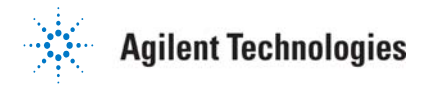

Copyright © Agilent Technologies, Inc. 1996-2005